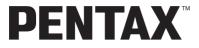

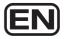

**Digital Camera** 

# Optio E 50

# **Operating Manual**

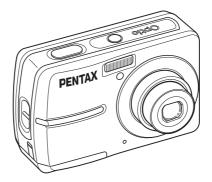

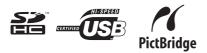

To ensure the best performance from your camera, please read the Operating Manual before using the camera.

Download from Www.Somanuals.com. All Manuals Search And Download.

### Thank you for purchasing this PENTAX Digital Camera.

Please read this manual before using the camera in order to get the most out of all the features and functions. Keep this manual safe, as it can be a valuable tool in helping you to understand all the camera capabilities.

#### Regarding copyrights

Images taken using this PENTAX Digital Camera that are for anything other than personal enjoyment cannot be used without permission according to the rights as specified in the Copyright Act. Please take care, as there are cases where limitations are placed on taking pictures even for personal enjoyment during demonstrations, performances or of items on display. Images taken with the purpose of obtaining copyrights also cannot be used outside the scope of use of the copyright as laid out in the Copyright Act, and care should be taken here also.

#### Regarding trademarks

- · PENTAX and Optio are trademarks of PENTAX Corporation.
- SDHC logo is trademark.
- This product supports PRINT Image Matching III. PRINT Image Matching enabled digital still cameras, printers and software help photographers to produce images more faithful to their intentions. Some functions are not available on printers that are not PRINT Image Matching III compliant.

Copyright 2001 Seiko Epson Corporation. All Rights Reserved.

PRINT Image Matching is a trademark of Seiko Epson Corporation.

The PRINT Image Matching logo is a trademark of Seiko Epson Corporation.

 All other brands or product names are trademarks or registered trademarks of their respective companies.

#### To users of this camera

- There is a possibility that recorded data may be erased or that the camera may not function correctly when used in surroundings such as installations generating strong electromagnetic radiation or magnetic fields.
- The liquid crystal panel used in the LCD display is manufactured using extremely high precision technology. Although the level of functioning pixels is 99.99% or better, you should be aware that 0.01% or fewer of the pixels may not illuminate or may illuminate when they should not. However, this has no effect on the recorded image.
- There is a possibility that the illustrations and the display screen of the LCD monitor in this manual are different from the actual product.

#### Regarding PictBridge

PictBridge allows the user to connect the printer and digital camera directly, using the unified standard for the direct printout of images. You can print images directly from the camera through a few simple operations.

#### **Regarding Product Registration**

In order to better serve you, we request that you complete the product registration, which can be found on the CD-ROM supplied with the camera or on the PENTAX website. Thank you for your cooperation.

Refer to the PC Connection Manual (bottom right on page 1) for more information.

# **USING YOUR CAMERA SAFELY**

We have paid close attention to the safety of this product. When using this product, we request your special attention regarding items marked with the following symbols.

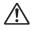

Warning This symbol indicates that violating this item could cause serious personal injuries.

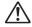

Caution This

This symbol indicates that violating this item could cause minor or medium personal injuries, or material losses.

### About the Camera

# 🕂 Warning

- Do not attempt to take the camera apart or remodel the camera. High voltages are present within the camera, and there is therefore a danger of electric shocks if the camera is taken apart.
- If the inside of the camera should become exposed as a result of, for example, the camera being dropped, please do not under any circumstances touch such exposed portions, as there is a danger of receiving an electric shock.
- To avoid the risk of it being swallowed by mistake, keep the SD Memory Card out of the reach of small children. Seek medical attention immediately if a card is accidentally swallowed.
- Wrapping the strap of the camera around your neck is also dangerous. Please take care that small children do not hang the strap around their necks.
- Use an AC adapter that is of the power and voltage specified for exclusive use with this product. The use of an AC adapter other than that specified exclusively for use with this product may cause fire or electric shocks.
- If the camera emits smoke or a strange smell, or in the event of any other irregularity, stop using the camera immediately, remove the batteries or unplug the AC adapter, and contact your nearest PENTAX Service Center. Continued use of the camera may result in fire or electric shock.
- During thunderstorms, unplug and discontinue use of the AC adapter. Continued use could cause equipment failure, a fire, or electric shock.

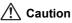

- Never try to disassemble or short the batteries. Also, do not dispose of the batteries in a fire, as they may explode.
- Do not charge any batteries other than rechargeable Ni-MH batteries. The batteries could explode or catch fire. Batteries for use with this camera other than Ni-MH batteries cannot be charged.
- Do not place your finger on the flash when it is discharging as there is a risk of burns.
- Do not discharge the flash while it is touching your clothing as there is a risk of discoloring of the clothing.
- If any leakage from the batteries should come in contact with your eyes, do not rub them. Flush your eyes with clean water and get medical attention immediately.
- If any leakage from the batteries should come in contact with skin or clothes, wash the affected areas thoroughly with water.
- Remove the batteries from the camera immediately if they become hot or emit smoke. Be careful not to burn yourself during removal.
- Some portions of the camera heat up during use, so please take care, as there is a risk of low temperature burns if such portions are held for long periods of time.
- Should the LCD be damaged, be careful of glass fragments. Also, be careful not to allow the liquid crystal to get on your skin or in your eyes or in your mouth.
- Depending on your inherent factors or physical condition, the use of the camera may cause itching, rashes or blisters. In case of any abnormality, stop using the camera and get medical attention immediately.

### **Handling Precautions for Batteries**

- This camera uses two AA alkaline, AA lithium, AA Ni-MH or AA nickel manganese batteries. Do not use batteries other than those specified here. Using some other type of battery may cause the camera to function poorly, or the batteries may rupture or cause a fire.
- AA alkaline, AA lithium and AA nickel manganese batteries cannot be recharged. Do not try to take the batteries apart. The batteries may rupture or leak if you try to charge them or take them apart.
- Do not remove the external seal of the battery. If the seal is removed, the battery may short and may cause a fire, rupture, leak or heat.
- When replacing the batteries, do not combine different brands, types or capacities. Also, do not combine old batteries with new ones. Doing so may cause the batteries to rupture or cause a fire.
- Do not insert the batteries with the positive (+) and negative (-) poles in the wrong orientation. Doing so may cause the batteries to rupture or cause a fire.

### About the AC Adapter

# Caution

- Do not place heavy objects on the AC plug cord, allow heavy objects to drop onto it or allow the AC plug cord to become damaged due to excessive bending. If the AC plug cord becomes damaged, consult a PENTAX Service Center.
- Do not short or touch the output terminals of the product while it is still plugged in.
- Do not plug in the AC plug cord with wet hands. This can cause an electrical shock.
- Do not subject the product to strong impacts or allow it to drop onto a hard surface. This can cause a malfunction.
- To reduce the risk of hazards, use only CSA/UL Certified power supply cord set, cord is Type SPT-2 or heavier, minimum NO.18 AWG copper, one end with a molded-on male attachment plug cap (with a specified NEMA configuration), and the other is provided with a molded-on female connector body (with a specified IEC nonindustrial type configuration) or the equivalent.

### Care to be Taken During Handling

- Take the Worldwide Service Network listing that is included in the package with you when traveling. This will be useful if you experience problems abroad.
- When the camera has not been used for a long time, confirm that it is still working properly, particularly prior to taking important pictures (such as at a wedding or during traveling). Contents of the recording cannot be guaranteed if recording, playback or transferring your data to a computer, etc. is not possible due to a malfunction of your camera or recording media (SD Memory Card), etc.
- The lens on this camera is not interchangeable. The lens is not removable.
- Do not clean the product with organic solvents such as thinner, alcohol or benzene.
- Places of high temperature and humidity should be avoided. Particular care should be taken regarding vehicles, which can become very hot inside.
- Storing the camera where pesticides and chemicals are handled should be avoided. Remove from case and store in a well-ventilated place to prevent the camera from becoming moldy during storage.

- As this camera is not waterproof, do not use the camera where it may come in contact with rain, water or any other liquid.
- Ensure that the camera is not subjected to substantial vibrations, shock, or pressure. Use a cushion to protect the camera when it is subjected to the vibrations of a motorbike, car, ship, etc.
- The temperature range in which the camera can be used is 0°C to 40°C (32°F to 104°F).
- The LCD monitor will become black at a high temperature but will return to normal when normal temperatures are returned to.
- The response speed of the LCD monitor becomes slow at low temperatures. This is due to the properties of the liquid crystal and is not a fault.
- Periodic checks are recommended every 1 to 2 years in order to maintain high performance.
- If the camera is subjected to rapid temperature changes, condensation may form on the inside and outside of the camera. Therefore put the camera in a bag or plastic bag, and take the camera out when the difference in temperature has subsided.
- Be careful not to allow dirt, mud, sand, dust, water, toxic gases or salt to enter the camera as this may damage the camera. Wipe away any raindrops or water droplets and allow the camera to dry.
- Refer to "Precautions When Using an SD Memory Card" (p.24) regarding the SD Memory Card.
- Please note that formatting an SD Memory Card or built-in memory will delete all data; however it may still be possible to recover that data using off-the-shelf data recovery software. Please manage your camera memory at your own risk.
- Please do not press forcefully on the LCD monitor. This could cause breakage or malfunction.
- Be careful not to sit down with the camera in your back pocket as this may damage the exterior of the camera or the LCD monitor.
- When using a tripod with the camera, be careful not to overtighten the screw in the tripod socket on the camera.

# Contents

|        | USING YOUR CAMERA SAFELY                           | 1  |
|--------|----------------------------------------------------|----|
|        | Care to be Taken During Handling                   |    |
|        | Contents                                           |    |
|        | Composition of the Operating Manual                |    |
|        | Camera Features                                    |    |
|        | Names of Parts                                     |    |
|        | Names of Operating Parts                           |    |
|        | Monitor Indications                                |    |
| Gettir | ng Started                                         | 16 |
|        | Checking the Contents of the Package               | 16 |
|        | Attaching the Strap                                | 17 |
|        | Powering the Camera                                | 18 |
|        | Installing the Batteries                           | 18 |
|        | Using the AC Adapter with a Household Power Supply | 20 |
|        | Installing the SD Memory Card                      | 22 |
|        | Picture Storage Capacity                           | 25 |
|        | Movie Storage Capacity                             | 25 |
|        | Turning the Camera On and Off                      |    |
|        | Turning the Camera On in Capture Mode              |    |
|        | Turning the Camera On in Playback Mode             |    |
|        | Initial Settings                                   |    |
|        | Selecting the Display Language                     |    |
|        | Setting the Date and Time                          | 29 |
| Quick  | Start                                              | 31 |
|        | Taking Still Pictures                              | 31 |
|        | Playing Back Still Pictures                        | 33 |
|        | Playing Back Images                                |    |
|        | Playing Back the Previous or Next Image            |    |
|        | Rotating the Displayed Image                       |    |
|        | Switching between Capture Mode and Playback Mode   | 35 |
| Comn   | non Operations                                     | 36 |
|        | Understanding the Button Functions                 |    |
|        | In Capture Mode                                    |    |
|        | In Playback Mode                                   |    |
|        | Using the Menu                                     |    |
|        | How to Set the Menus                               |    |
|        | Menu List                                          | 43 |

Download from Www.Somanuals.com. All Manuals Search And Download.

| Using the Mode Palettes                                       | 45 |
|---------------------------------------------------------------|----|
| How to Select the Modes                                       | 45 |
| Mode Palette List                                             | 45 |
| Taking Pictures                                               | 48 |
| Taking Pictures in a Selected Mode                            | 48 |
| Taking Pictures in the Basic Mode (Green Mode)                | 48 |
| Letting the Camera Choose the Optimal Shooting Mode           |    |
| (Auto Picture Mode)                                           | 50 |
| Letting the Camera Choose the Optimal Settings                |    |
| (Program Mode)                                                |    |
| Taking Pictures of People (Portrait Mode/Kids Mode)           |    |
| Taking Pictures of Your Pet (Pet Mode)                        |    |
| Taking Pictures of Dark Scenes (Night Scene Mode)             | 55 |
| Reducing Camera Shake and Blurring When Taking Pictures       |    |
| (Digital SR Mode)                                             |    |
| Framing Your Pictures (Frame Composite Mode)                  |    |
| Taking Panoramic Pictures (Digital Panorama Mode)             |    |
| Taking Pictures with Customized Settings                      |    |
| Selecting the Recorded Pixels                                 |    |
| Selecting the Quality Level                                   |    |
| Using the Zoom                                                |    |
| Selecting the Focus Mode                                      |    |
| Selecting the Auto Focus Mode (AF Mode)                       |    |
| Selecting the Flash Mode                                      |    |
| Setting the Sensitivity                                       |    |
| Setting the Exposure (EV Compensation)                        |    |
| Doing More with Useful Functions                              |    |
| Displaying Shooting Information                               |    |
| Using the Self-timer                                          |    |
| Taking a Series of Pictures                                   |    |
| Setting the Date Imprint<br>Saving Your Settings (Memory)     |    |
| Recording Movies                                              |    |
| 5                                                             |    |
| Recording a Movie<br>Selecting the Settings for Taking Movies |    |
| <b>o o o</b>                                                  |    |
| Playing Back and Deleting Images                              | 85 |
| Playing Back Images on the Camera                             | 85 |
| Playing Back Still Pictures                                   |    |
| Reviewing Shooting Information                                |    |
| Nine-Image Display, Folder Display and Calendar Display       |    |
| Zoom Playback                                                 | 88 |

| Slideshow                                                              | 89  |
|------------------------------------------------------------------------|-----|
| Playing Back Movies                                                    | 91  |
| Playing Back a Movie                                                   | 91  |
| Playing Back Images on a TV                                            | 93  |
| Deleting Images and Sound Files                                        | 94  |
| Deleting a Single Image/Sound File                                     | 94  |
| Deleting Selected Images and Sound Files                               |     |
| (from Nine-Image Display)                                              |     |
| Deleting All Images and Sound Files                                    |     |
| Protecting Images and Sound Files from Deletion (Protect)              | 98  |
| Editing and Printing Images                                            | 100 |
| Editing Images                                                         |     |
| Changing the Image Size and Quality (Resize)                           |     |
| Cropping Images                                                        | 102 |
| Copying Images and Sound Files                                         |     |
| Using the Digital Filter                                               |     |
| Using the Brightness Filter                                            |     |
| Adding a Frame (Frame Composite)                                       |     |
| Red-eye Compensation                                                   |     |
| Setting the Printing Service (DPOF)                                    | 110 |
| Printing Single Images.                                                |     |
| Printing All Images                                                    |     |
| Printing Using PictBridge<br>Connecting the Camera to the Printer      |     |
| Printing Single Images                                                 |     |
| Printing All Images                                                    |     |
| Printing Using the DPOF Settings                                       |     |
| Disconnecting the Cable from the Printer                               |     |
| Recording and Playing Back Sound                                       | 118 |
| Recording Sound (Voice Recording Mode)                                 | 118 |
| Playing Back Sound                                                     |     |
| Settings                                                               | 121 |
| -                                                                      | 404 |
| Camera Settings<br>Formatting an SD Memory Card or the Built-in Memory |     |
| Changing the Sound Settings                                            |     |
| Changing the Date and Time                                             |     |
| Changing the Display Language                                          |     |
| Changing the Image Folder Name                                         |     |
| Changing the USB Connection Mode                                       |     |
| 5 5 5 5 5 5 5 5 5 5 5 5 5 5 5 5 5 5 5 5                                |     |

|                                 | Changing the Video Output Format                                                        |                          |
|---------------------------------|-----------------------------------------------------------------------------------------|--------------------------|
|                                 | Adjusting the Brightness of the LCD Monitor                                             |                          |
|                                 | Using the Power Saving Function                                                         |                          |
|                                 | Setting Auto Power Off                                                                  |                          |
|                                 | Setting the Guide Display                                                               |                          |
|                                 | Resetting to Default Settings (Reset)                                                   | 134                      |
|                                 | Changing the Start-up Screen                                                            |                          |
| Appendix                        |                                                                                         | 136                      |
|                                 |                                                                                         |                          |
| Def                             | ault Settings                                                                           | 136                      |
|                                 | ault Settings<br>actions Available for Each Shooting Mode                               |                          |
| Fur                             |                                                                                         | 139                      |
| Fur<br>Opt                      | ctions Available for Each Shooting Mode                                                 | 139<br>140               |
| Fur<br>Opt<br>Mes               | actions Available for Each Shooting Mode<br>ional Accessories<br>ssages                 | 139<br>140<br>141        |
| Fur<br>Opt<br>Mes<br>Tro        | ctions Available for Each Shooting Mode                                                 | 139<br>140<br>141<br>143 |
| Fur<br>Opt<br>Mes<br>Tro<br>Mai | actions Available for Each Shooting Mode<br>ional Accessories<br>ssages<br>ubleshooting |                          |

# **Composition of the Operating Manual**

### This Operating Manual contains the following chapters.

### 1 Getting Started -

This chapter explains what you need to do after purchasing the camera before you start taking pictures. Be sure to read it and follow the instructions.

#### 2 Quick Start -

This chapter explains the simplest way to take pictures and play back images. Use it if you wish to start taking pictures or playing back images straightaway.

#### 3 Common Operations -

This chapter explains common operations such as the functions of the buttons and how to use the menus. For more details, refer to the respective chapters below.

#### 4 Taking Pictures -

This chapter explains the various ways of capturing images and how to set the relevant functions.

#### 5 Playing Back and Deleting Images ------

This chapter explains how to view still pictures and movies on the camera or on a TV and how to delete images from the camera.

#### 6 Editing and Printing Images ----

This chapter explains how to edit taken images using the camera and print still pictures. For saving images to a computer and installing ACDSee for PENTAX, refer to the PC Connection Manual. For details on editing and printing images with a computer, refer to ACDSee for PENTAX Help.

#### 7 Recording and Playing Back Sound---

This chapter explains how to record sound files (Voice Recording mode) and how to play back sound files.

#### 8 Settings ----

This chapter explains how to set the camera-related functions.

#### 9 Appendix-

This section deals with troubleshooting and lists the optional accessories.

The meanings of the symbols used in this Operating Manual are explained below.

| R\$                      | indicates the reference page number for an explanation of the related operation.                                     |
|--------------------------|----------------------------------------------------------------------------------------------------|
| memo                     | indicates information that is useful to know.                                                                        |
| Caution<br>Download from | indicates precautions to be taken when operating the camera.<br>h Www Somanuals com, All Manuals Search And Download |

1

2

3

4

5

6

7

8

9

# **Camera Features**

The Optio E50 features a variety of shooting modes to suit different situations. Here we briefly describe how to make the most of the key features of your camera. Together with the explanations of camera operations, it will enable you to enjoy your camera to the full.

### Easy-to-Navigate Capture and Playback Functions!

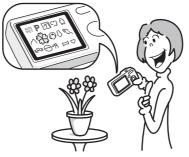

The Optio E50 features an easy-to-see 2.4-inch LCD monitor. In addition, settings for capture, playback and editing functions are easy to navigate. Simply select icons that appear on the LCD monitor. Picture taking has never been simpler in (Green Mode). With just one

press of a button, you can capture every smile, every moment, and every memory. (p.48)

If you are unsure of which shooting mode to use, select **#** (Auto Picture). The camera selects the appropriate shooting mode depending on the scene. \*(p.50)

- \* When you select (Auto Picture mode), a shooting mode is selected from ☺ (Standard mode), ♀ (Night Scene mode), ゝ (Landscape mode) and ♥ (Portrait mode).
  - Let the camera choose the optimal settings.
  - Use the Green Mode to take pictures easily using standard settings.

### Have Fun with Adding a Frame to a Picture or Taking Panoramic Pictures!

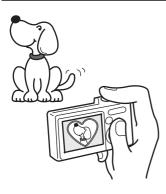

With the Optio E50, you can add a fancy frame when taking a picture of a child or your pet, for example. (p.57) You can also add frames to pictures you have taken. Taking panoramic pictures is also easy, as the camera stitches up to 3 pictures into a panoramic scene. (p.59)

- For decorating your pictures with a frame.
- For capturing a panoramic scene.

## **Easy Printing without Using a Computer!**

By connecting the camera to a printer that supports PictBridge using the USB/AV cable, you can enjoy printing out images directly from the camera with a touch of a button.

Gone are the days of not being able to print out pictures at home because operating the computer was too difficult!

### Easily print out images without using a computer.

# Display Images and Sound Files in Calendar Format!

The Optio E50 lets you display recorded images by date in calendar format. You can easily find the image you wish to play back as you look back at your album. (p.87)

## **Names of Parts**

### Front

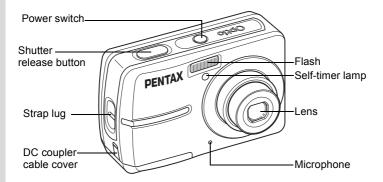

### Back

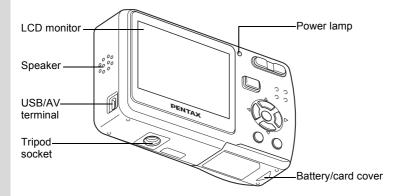

## **Names of Operating Parts**

memo

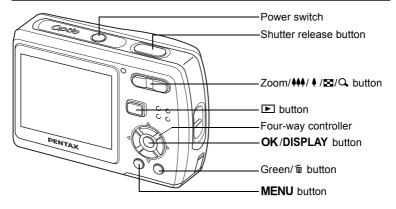

Refer to "Understanding the Button Functions" (p.36 - p.39) for an explanation of the function of each button.

### **Monitor Indications**

### Normal Display in Still Picture Capture Mode

The display shows information such as the shooting conditions.

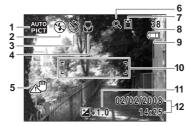

- 1 Shooting mode (p.45)
- 2 Flash mode (p.70)
- 3 Drive mode (p.75 p.77)
- 4 Focus mode (p.67)
- 5 Camera shake icon (p.74) (appears only when the shutter release button is pressed halfway)
- 6 Digital zoom icon (p.66)

- 7 Memory status (p.26) ☺ :Built-in memory (without card)
  - D SD Memory Card
  - E :Card is write-protected
- 8 Remaining image storage capacity
- 9 Battery level indicator (p.19)
- 10 Focus frame (p.31)
- 11 EV compensation (p.73)
- 12 Date and time (p.29)

### Full Display in Still Picture Capture Mode

(All of the indications are displayed here for explanatory purposes.)

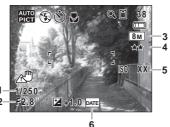

1 Shutter speed (appears only when the shutter release button is pressed halfway)

2 Aperture (appears only when the shutter release button is pressed halfway)

- 3 Recorded pixels (p.62)
- 4 Quality level (p.64)
- 5 Sensitivity (p.72)
- 6 Date imprint warning (p.78)

### Full Display in Still Picture Playback Mode

### (All of the indications are displayed here for explanatory purposes.)

The display shows information such as the shooting conditions. A1 to A10 appear when [Normal Display] or [Detailed Display] is selected. B1 to B5 appear only when [Detailed Display] is selected. (p.85)

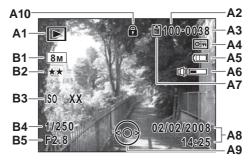

- A1 Playback mode icon (p.47)
- A2 Folder number (p.127)
- A3 File number
- A4 Protect icon (p.98)
- A5 Battery level indicator (p.19)
- A6 Volume indicator (p.122)
- A7 Memory status (p.26) : Built-in memory
  - (without card)
  - SD Memory Card
  - Card is write-protected

- A8 Shooting date and time (p.29)
- A9 Four-way controller operation guide
- A10 Key lock icon (p.48)
- B1 Recorded pixels (p.62)
- B2 Quality level (p.64)
- B3 Sensitivity (p.72)
- B4 Shutter speed
- B5 Aperture

In Normal Display, A5 and A8 disappear if no operation is performed for two seconds.

### Button operation guide

The button operation guide appears on the LCD monitor during operation. The buttons are indicated as shown below.

| Four-way controller (▲) |      |
|-------------------------|------|
| Four-way controller (▼) | ▼    |
| Four-way controller (◀) | •    |
| Four-way controller (►) | ►    |
| MENU button             | MENU |

| Zoom button            | Q        |
|------------------------|----------|
| OK/DISPLAY button      | OK       |
| Shutter release button | SHUTTER  |
| Green/ i button        | ⊙ or tíi |

# Getting Started Checking the Contents of the Package

Check that your camera comes complete with the items listed below.

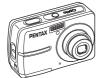

Camera Optio E50

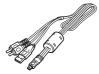

USB/AV cable I-UAV77 (\*)

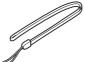

Strap O-ST62 (\*)

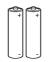

Two AA alkaline batteries

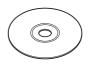

Software (CD-ROM) S-SW77

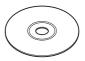

Operating Manual (this manual) / PC Connection Manual (CD-ROM)

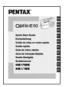

Quick Guide

Items marked with an asterisk (\*) are also available as optional accessories. For other optional accessories, refer to "Optional Accessories" (p.140).

# Attaching the Strap

Attach the strap (O-ST62) supplied with the camera.

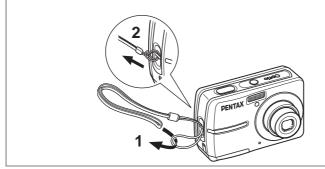

- **1** Pass the narrow end of the strap through the strap lug.
- 2 Pass the other end of the strap through the loop and pull tight.

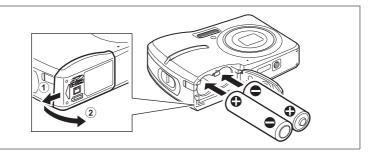

# Installing the Batteries

Install the batteries into the camera. Use two AA alkaline, AA lithium, AA Ni-MH, or AA nickel manganese batteries.

**1** Open the battery/card cover.

Slide the battery/card cover in the direction 1. The cover will automatically open in the direction 2 when you release your fingers from it.

- 2 Insert the batteries, making sure the (+) and (–) terminals on the batteries match the (+) and (–) symbols inside the battery compartment.
- 3 Close the battery/card cover and slide it in the opposite direction of ①.
- Caution
- AA alkaline, AA lithium and AA nickel manganese batteries are not rechargeable.
- Do not open the battery/card cover or remove the batteries while the camera is turned on.
- If you do not intend to use the camera for a long time, remove the batteries. If the batteries are left in the camera for a long time, they may leak.
- If the batteries have been removed from the camera for a long time, when they are reinserted and the camera is turned on, the message [Battery depleted] may appear. This can also happen when using the camera for the first time; however this is not a malfunction. Turn the camera off, wait a minute and then turn the camera on again to reset the camera. The date and time may also be reset.
- Insert the batteries correctly. If the batteries are incorrectly oriented, malfunction may result. If the ends of the batteries look dirty, wipe them before inserting into the camera.

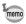

 Use the AC adapter kit K-AC62 (optional) if you intend to use the camera for a long time. (p.20)

#### Image Storage Capacity and Playback Time (at 23°C with the LCD monitor on and fresh AA alkaline batteries inserted)

| Image Storage Capacity <sup>*1</sup> | Playback Time <sup>*2</sup> |
|--------------------------------------|-----------------------------|
| Approx. XX pictures                  | Approx. XX min.             |

\*1: Recording capacity shows approximate number of shots recorded during CIPA-compliant testing (with LCD monitor on, flash used for 50% of the shots, and 23°C). Actual performance may vary according to operating conditions.

\*2: According to the result of in-house testing.

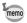

- In general, battery performance may temporarily deteriorate as the temperature decreases. Be sure to take spare batteries when using the camera in a cold region and keep the batteries warm by placing them in your pocket or inside your coat. Battery performance that has deteriorated due to cold temperature will return to normal performance when the batteries reach room temperature.
  - Due to their characteristics, AA alkaline batteries and nickel manganese batteries may not allow the camera to make full use of its capabilities when used at cold temperatures. Use of AA lithium or AA Ni-MH batteries is recommended when the camera is used at cold temperatures.
  - Be sure to take spare batteries with you when traveling abroad or to a cold region, or if you intend to take a lot of pictures.

### Battery Level Indicator

You can check the battery level by the E indicator on the LCD monitor.

| Screen Display     | Battery Status                                       |
|--------------------|------------------------------------------------------|
| (green)            | Adequate power remains.                              |
| (green)            | Batteries are running low.                           |
| (yellow)           | Batteries are running very low.                      |
| (red)              | Batteries are exhausted.                             |
| [Battery depleted] | The camera will turn off after this message appears. |

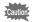

Due to the characteristics of AA nickel manganese batteries, the battery level may not be displayed correctly when using these batteries. (III) may be displayed for the battery level even if the batteries are running low. The camera may also turn off without warning even if (IIII) is displayed.

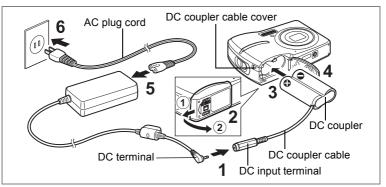

# Using the AC Adapter with a Household Power Supply

Use of the AC adapter kit K-AC62 (optional) with a household power supply is recommended if you intend to use the camera for a long time or connect it to a computer.

- 1 Connect the DC terminal of the AC adapter to the DC input terminal of the DC coupler.
- 2 Make sure that the camera is turned off and open the battery/card cover.

Slide the battery/card cover in the direction (1). The cover will automatically open in the direction (2) when you release your fingers from it.

- 3 Insert the DC coupler into the battery compartment, making sure the (+) and (–) terminals on the coupler match the (+) and (–) symbols inside the battery compartment.
- 4 Open the DC coupler cable cover, pass the DC coupler cable through the opening, and close the battery/card cover.

Slide the battery/card cover in the opposite direction of 1. Slide the battery/card cover all the way in to make sure it is securely closed.

- **5** Connect the AC plug cord to the AC adapter.
- 6 Plug the AC plug cord into the power outlet.

1

Getting Started

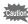

- Make sure that the camera is turned off before connecting or disconnecting the AC adapter.
- Make sure that the AC plug cord and the power cord connecting the AC adapter to the camera are inserted securely. The data may become lost if either cord becomes disconnected while data is being recorded.
- Use the AC adapter with due care to avoid fire or electric shock. Be sure to read "USING YOUR CAMERA SAFELY" (p.1) and "About the AC Adapter" (p.3) before using the AC adapter.
- Be sure to read the operation manual accompanying the AC adapter kit K-AC62 before using the adapter.

# Installing the SD Memory Card

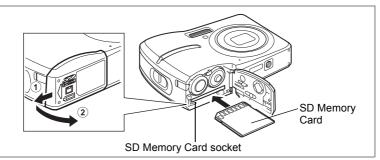

This camera uses either an SD Memory Card or an SDHC Memory Card. (Both cards are referred to as SD Memory Cards hereafter.) Captured images and sound files are saved on the SD Memory Card if a card is inserted in the camera. They are saved in the built-in memory if a card is not inserted.

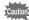

- Be sure to use this camera to format an SD Memory Card that is unused or has been used on another camera. Refer to "Formatting an SD Memory Card or the Built-in Memory" (p.121) for instructions on formatting.
  - Make sure that the camera is turned off before inserting or removing the SD Memory Card.

memo

The still picture storage capacity varies depending on the capacity of the SD Memory Card and the selected number of recorded pixels and quality level. (p.145)

### **Backing Up Data**

The camera may not be able to access data in the built-in memory in the case of a malfunction. Use a computer or other device to back up important data in another location.

### **1** Open the battery/card cover.

Slide the battery/card cover in the direction 1. The cover will automatically open in the direction 2 when you release your fingers from it.

2 Insert the SD Memory Card into the SD Memory Card socket so that the label is facing toward the LCD monitor.

Push the card in until it clicks. Images and sound may not be recorded correctly if the card is not inserted all the way.

**3** Close the battery/card cover and slide it in the opposite direction of 1.

Removing the SD Memory Card

- **1** Open the battery/card cover.
- 2 Push the card into the SD Memory Card socket to eject it.

Pull the card out.

### Precautions When Using an SD Memory Card

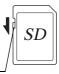

- Getting Started
  - Care should be taken when removing the SD Memory Card immediately after using the camera, as the card may be hot.

Write-protect switch

- Do not remove the SD Memory Card or turn the camera off while data is being saved to the card, images or sound files are being played back, or the camera is connected to a computer with the USB/AV cable, as this may cause the data to be lost or the card to be damaged.
- Do not bend the SD Memory Card or subject it to violent impact. Keep it away from water and store away from high temperature.
- Do not remove the SD Memory Card during formatting as this may damage the card and render it unusable.
- The data on the SD Memory Card may be deleted in the following circumstances. PENTAX does not accept any liability for data that is deleted (1) when the SD Memory Card is mishandled by the user.
  - (1) when the SD Memory Card is minimized by the user.
     (2) when the SD Memory Card is exposed to static electricity or electrical interference
  - (3) when the card has not been used for a long time.
  - (4) when the card is ejected or the batteries are removed while the data on the card is being recorded or accessed.
- If the SD Memory Card is not used for a long time, the data on the card may become unreadable. Be sure to regularly make a backup of important data on a computer.
- Avoid using or storing the card where it may be exposed to static electricity or electrical interference.
- Avoid using or storing the card in direct sunlight or where it may be exposed to rapid changes in temperature or to condensation.
- When using an SD Memory Card with a slow recording speed, recording may stop while you are taking movies even when there is adequate space in the memory, or shooting and playback may take a long time.
- For information on compatible SD Memory Cards, visit the PENTAX website.
- Be sure to format an SD Memory Card that is unused or has been used on another camera. Refer to "Formatting an SD Memory Card or the Built-in Memory". (p.121)
- Please note that formatting the SD Memory Card will not necessarily delete the data so that it cannot be recovered using off-the-shelf data recovery software. There are off-the-shelf secure data deletion software programs available that will completely delete the data. If you are going to discard, give away or sell your SD Memory Card, you should ensure that the data on the card is completely deleted or the card itself is destroyed if it contains any personal or sensitive information. In any case, the data on your SD Memory Card should be managed at your own risk.

## **Picture Storage Capacity**

Select [Recorded Pixels] and [Quality Level] for still images according to how the images will be used.

For [Recorded Pixels], [8M], [5M], [4M], [3M], [2M], [1024] and [640] are selectable. For [Quality Level], you can select from [ $\star \star \star$  (Best)], [ $\star \star$  (Better)] and [ $\star$  (Good)]. Make your selection on the [ $\square$  Rec. Mode] menu.

Selecting the Recorded Pixels ISP.62

Selecting the Quality Level BP.64

Storage capacity varies depending on the recorded pixels and the quality level you select. For details, see the table on the page indicated below.

Approximate Image Storage Capacity and Recording Time (Still Picture) P.145

# **Movie Storage Capacity**

Select [Recorded Pixels] and [Frame Rate] for movies according to how the movies will be used.

For [Recorded Pixels], you can select either [640] or [320]. For [Quality Level], you can select either [30fps] or [15fps]. Make your selection in [Movie] on the [ Rec. Mode] menu.

Selecting the Settings for Taking Movies \$\$\vert\$p.83\$

Storage capacity varies depending on the recorded pixels and the frame rate you select. For details, see the table on the page indicated below.

Movie Storage Capacity P.146

# Turning the Camera On and Off

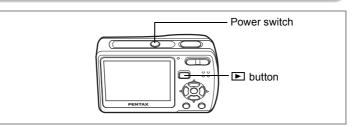

# Turning the Camera On in Capture Mode

### **1** Press the power switch.

The LCD monitor turns on and the lens extends. The camera turns on in **D** mode (Capture mode).

If [Language/言語] screen or [Date Adjust] screen appears when you turn on the camera, follow the procedures on p.28 to select the display language and/or set current date and time.

## **2** Press the power switch again.

The LCD monitor turns off, the lens closes, and the camera turns off.

### **Checking the Memory Card**

The memory card is checked automatically when the camera turns on. D appears on the LCD monitor when there is no SD Memory Card inserted in the camera. In this case, images and sound files will be saved in the built-in memory. appears instead of D when the write-protect switch on the SD Memory Card is in the locked position. Images and sound cannot be recorded when the write-protect switch is locked.

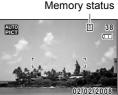

14:25

If the batteries have been removed from the camera for a long time, when they are reinserted and the camera is turned on, the message [Battery depleted] may appear. This can also happen when using the camera for the first time; however this is not a malfunction. Turn the camera off, wait a minute and then turn the camera on again to reset the camera. The date and time and other settings may also be reset. Follow the procedure on p.29 to set these settings again.

# Turning the Camera On in Playback Mode

You can start the Optio E50 in Playback mode with the lens retracted. This is useful when you want to play back saved images and sound straightaway without taking pictures.

### 1 Press the power switch while holding down the ▶ button. The LCD monitor turns on with the lens retracted. The camera turns on in ▶ mode (Playback mode).

# 2 Press the ► button again or press the shutter release button halfway.

The camera switches to **D** mode (Capture mode).

Playing Back Still Pictures P.33

Set the language, time and date before you start taking pictures for the first time.

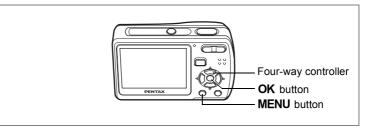

The [Language/言語] screen appears when the camera is turned on for the first time. Follow the procedures in "Selecting the Display Language" below to set the language, and in "Setting the Date and Time" (p.29) to set the current date and time.

Go to "Setting the Date and Time" (p.29) if the [Date Adjust] screen appears.

# Selecting the Display Language

- Use the four-way controller (▲▼◀►) to choose the desired display language.
- 2 Press the OK button.

The [Date Adjust] screen appears. Go to "Setting the Date and Time" to set the current date and time and select the display style.

| Language   | e/言語    |         |
|------------|---------|---------|
| English    | Dansk   | Русский |
| Français   | Svenska | ไทย     |
| Deutsch    | Suomi   | 한국어     |
| Español    | Polski  | 中文繁體    |
| Português  | Čeština | 中文简体    |
| Italiano   | Magyar  | 日本語     |
| Nederlands |         |         |
| MENUCance  | el      | OKOK    |

# Setting the Date and Time

Set the current date and time and the display style.

- **1** Press the four-way controller (►). The frame moves to [mm/dd/yy].
- 2 Use the four-way controller (▲ ▼) to choose the date display style.
- **3** Press the four-way controller (►). The frame moves to [24h].
- 4 Use the four-way controller (▲▼) to select [24h] (24-hour display) or [12h] (12-hour display).
- 5 Press the four-way controller (►). The frame returns to [Date Style].
- 6 Press the four-way controller (▼). The frame moves to [Date].
- 7 Press the four-way controller (►). The frame moves to the month.
- 8 Use the four-way controller (▲ ▼) to change the month.

Change the day and year in the same manner. Next, change the time.

If you selected [12h] in Step 4, the setting switches between am and pm corresponding to the time.

# 9 Press the OK button.

The camera returns to capture status.

If you press the **MENU** button in the [Date Adjust] screen, you can cancel your setting and start taking pictures right away. However, the [Date Adjust] screen will appear next time you turn on the camera.

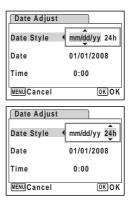

| Date Adjust |              |
|-------------|--------------|
| Date Style  | mm/dd/yy 24h |
| Date        | ▶01/01/2008  |
| Time        | 0:00         |
| MENUCancel  | OKOK         |

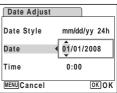

| Download from | Www.Somanuals.com. | All Manuals S | earch And Download |
|---------------|--------------------|---------------|--------------------|
|               |                    |               |                    |

1

- If you press the OK button in Step 9, the camera clock is reset to 00 seconds. To set the exact time, press the OK button when the time signal (on the TV, radio, etc.) reaches 00 seconds.
- You can change the selected [Language], [Date] and [Time] anytime. See p.126 to change [Language], and p.124 to change [Date] and [Time].
- The video output format is automatically set according to the language you have selected in the initial setting. If the output format is different from the one used in your country or region, refer to "Changing the Video Output Format" (p.129) to change it.

| Language                     | Video Output Format |
|------------------------------|---------------------|
| English (English)            | NTSC                |
| French (Français)            | PAL                 |
| German (Deutsch)             | PAL                 |
| Spanish (Español)            | PAL                 |
| Portuguese (Português)       | PAL                 |
| Italian (Italiano)           | PAL                 |
| Netherlands (Nederlands)     | PAL                 |
| Danish (Dansk)               | PAL                 |
| Swedish (Svenska)            | PAL                 |
| Finnish (Suomi)              | PAL                 |
| Polish (Polski)              | PAL                 |
| Czech (Čeština)              | PAL                 |
| Hungarian (Magyar)           | PAL                 |
| Turkish ( Türkçe )           | PAL                 |
| Russian (Русский)            | PAL                 |
| Thai (ไทย)                   | PAL                 |
| Korean (한국어)                 | NTSC                |
| Chinese (traditional) (中文繁體) | PAL                 |
| Chinese (simplified) (中文简体)  | PAL                 |
| Japanese (日本語)               | NTSC                |

memo

### **Quick Start**

# **Taking Still Pictures**

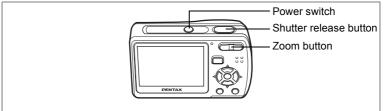

The standard procedure for taking still pictures is described below. The flash discharges automatically depending on the light conditions.

### **1** Press the power switch.

The camera turns on and is ready to take still pictures. In this manual, this is called **D** mode (Capture mode).

### 2 Compose the picture on the LCD monitor.

The camera will automatically focus on the area within the focus frame. You can change the captured area by pressing the Zoom button.

- : enlarges the subject
- +++ : widens the area captured by the camera
- **3** Press the shutter release button halfway.

The color of the focus frame indicates whether the camera focuses clearly on the subject or not. Green : The subject is in focus.

Red : The subject is out of focus.

Hold the shutter release button and wait until the focus frame turns green.

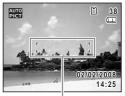

Focus frame

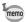

When the [**AF** mode] is set to  $\mathbb{LIG}$  (Continuous) on the [**D** Rec. Mode] menu (p.69), the focus frame turns green if the subject is in focus, and the focus frame remains white even if the subject is out of focus.

### 4 Press the shutter release button fully.

The picture is taken.

The image appears on the LCD monitor for 2 seconds (Instant Review) and is saved to the SD Memory Card or the built-in memory. (p.22)

- When you turn on the camera, you can take pictures in 🚟 mode, the default shooting mode. (p.50)
- Press the Green button to switch to (Green Mode) and let the camera set all the shooting functions automatically. (p.48)

### **Pressing the Shutter Release Button**

Press the shutter release button smoothly in two steps. This allows for exact focusing as well as preventing camera shake.

### Basic method for shutter release

1 Press the shutter release button halfway.

Lightly press the shutter release button until you feel the click on your finger.

2 Confirm the focus frame on the LCD monitor turns green.

Hold the shutter release button and wait until the focus frame turns green. The subject is in focus.

**3** Press the shutter release button fully.

Press it down smoothly until the shutter is released.

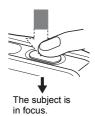

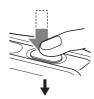

The picture is taken.

You can also press the shutter release button all the way down (single step) to take pictures. This allows you to release the shutter at the right moment. The pictures are taken as deep-focus (pan focus) shots.

memo

Download from Www.Somanuals.com. All Manuals Search And Download.

memo

### **Quick Start**

# **Playing Back Still Pictures**

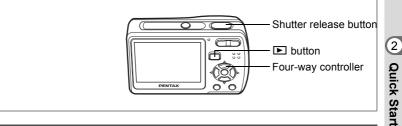

# **Playing Back Images**

# Press the 🖿 button after taking a picture.

The image appears on the LCD monitor. In this manual, this is called **>** mode (Playback mode).

Press the **b** button again or press the shutter release button halfway to switch to **b** mode (Capture mode).

File number

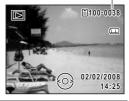

### Playing Back the Previous or Next Image

**1** Press the **button after taking a picture.** 

The image appears on the LCD monitor.

# **2** Press the four-way controller $(\blacktriangleleft \triangleright)$ .

The previous or next image appears.

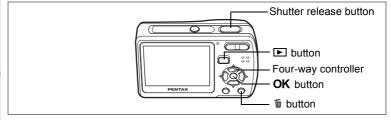

# **Rotating the Displayed Image**

You can rotate the displayed image. This is useful when you view images taken vertically.

- 1 Press the **b** button after taking a picture. The image appears on the LCD monitor.
- 2 Press the four-way controller ( $\mathbf{\nabla}$ ). The Playback Mode Palette appears.
- 3 Use the four-way controller  $(\blacktriangle \lor \blacktriangleleft \triangleright)$  to select  $\diamondsuit$  (Image Rotation) and press the OK button.

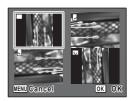

The rotation selection screen (0°, Right 90°, Left 90°, or 180°) appears.

4 Use the four-way controller ( $\blacktriangle \lor \blacklozenge \triangleright$ ) to choose the rotation direction and press the OK button.

The rotated image appears.

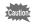

Panoramic pictures, images taken with the 16-frame shooting function, and movies cannot be rotated.

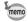

Protected images can be rotated, but they cannot be saved in the rotated state.

## 2 Quick Start

#### **Deleting the Displayed Image**

 Press the finish button when playing back an image.

The screen for deleting the image appears.

2 Press the four-way controller (▲) to select [Delete] and press the OK button.

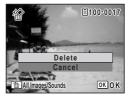

The image displayed on the LCD monitor is deleted.

3 Press the ► button again or press the shutter release button halfway.

The camera is ready for taking pictures.

## Switching between Capture Mode and Playback Mode

From D mode (Capture mode) to D mode (Playback mode)

Press the 🕨 button.

From **b** mode (Playback mode) to **d** mode (Capture mode)

Press the **b** button or press the shutter release button halfway.

## Common Operations Understanding the Button Functions

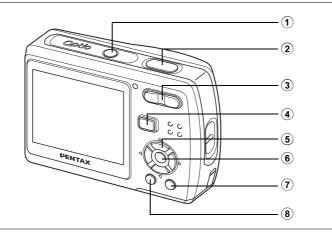

#### In Capture Mode

#### 1 Power switch

Turns the camera off. (p.26)

#### 2 Shutter release button

Focuses on the subject when pressed halfway in mode. (Except in and PF modes) (p.67) Takes the still picture when pressed down fully. (p.32) Starts and stops movie recording in mode. (p.81) Starts and stops sound file recording in mode. (p.118)

#### ③ Zoom/♣♣♣/ ♣ button

Changes the captured area. (p.66)

#### 4 **button**

Switches to 🕨 mode. (p.35)

# ෆ Common Operations

Download from Www.Somanuals.com. All Manuals Search And Download.

#### **5** Four-way controller

- (▲) : Changes the drive mode. (p.75, p.76)
- (▼) : Displays the Capture Mode Palette. (p.45)
- (◀) : Changes the flash mode. (p.70)
- (►) : Changes the focus mode. (p.67)

#### 6 OK/DISPLAY button

Changes the information displayed on the LCD monitor. (p.74)

#### **7** Green button

Switches to mode. (p.48)

#### 8 MENU button

Displays the [ Rec. Mode] menu. (p.43)

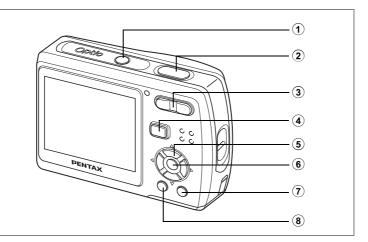

#### In Playback Mode

- 1 **Power switch** Turns the camera off. (p.26)
- 2 Shutter release button

Switches to **D** mode when pressed halfway. (p.33)

#### ③ Zoom/☑/Q button

Press I during single-image display to change to nine-image display. Returns to the previous display when Q is pressed. (p.86) Enlarges the image when Q is pressed during single-image display. Returns to the previous display when I is pressed. (p.88) Press I during nine-image display to change to folder or calendar

display. (p.87)

Press  $\mathbf{Q}$  during folder display to change to nine-image display of the selected folder. (p.87)

Press  $\mathbf{Q}$  during calendar display to change to nine-image display for the selected date. (p.87)

Adjusts the volume during playback of movies or sound files. (p.91, p.120)

(4) **b** button

Switches to D mode. (p.35)

ා Common Operations

#### **5** Four-way controller

- (**▲**) : Plays back and pauses a movie or sound file. (p.91, p.120)
- (▼) : Displays the Playback Mode Palette. (p.47)
- Stops a movie or sound file during playback. (p.91, p.120)
   Displays the previous or next image and sound file during single-image display. (p.33)

Frame forwards, frame reverses and reverses a movie during playback. (p.91)

Fast forwards, reverses, and moves to the next index in sound file playback. (p.120)

(▲▼◀►) : Moves the display area during zoom display. (p.88) Selects an image in nine-image display, a folder in folder display, and a date in calendar display. (p.86, p.87) Moves the image when using the Frame Composite function. (p.107)

#### 6 OK/DISPLAY button

Changes the information displayed on the LCD monitor. (p.85) Returns zoom display or nine-image display to single-image display. (p.86, p.88)

Changes to nine-image display of the selected folder during folder display. (p.87)

Changes to single-image display of the selected date during calendar display. (p.87)

#### (7)

#### Green/ 🛍 button

Switches from single-image display to the Delete screen. (p.94) Switches from nine-image display to the Select & Delete screen. (p.95) Switches from folder display to the calendar display screen. (p.87). Switches from calendar display to the folder display screen. (p.87) Saves the paused frame as a single image during the playback of a series of successive images taken with 16-frame shooting function.

#### 8 MENU button

Displays the [XII Setting] menu during single-image display. (p.44) Returns to single-image display during Playback Mode Palette display. (p.47)

Returns zoom display or nine-image display to single-image display. (p.86, p.88)

Changes to nine-image display of the selected folder during folder display. (p.87)

Changes to nine-image display of the selected date during calendar display. (p.87)

#### Using the Menu

Press the **MENU** button to display the menu on the LCD monitor. Press the **MENU** button in **D** mode to show the [**D** Rec. Mode] menu. Press the **MENU** button in **D** mode to show the [**X b** Setting] menu.

#### How to Set the Menus

You can set the menus as shown below. While you are making settings for the menus, the button operation guide appears at the bottom of the LCD monitor to navigate you.

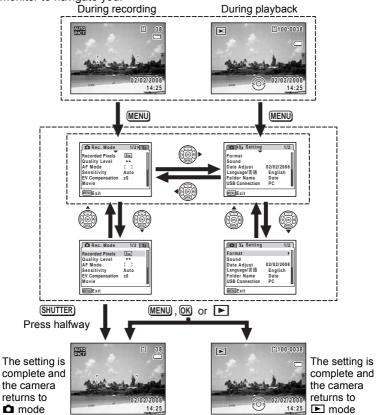

Download from Www.Somanuals.com. All Manuals Search And Download.

Ex.) To set the [Quality Level] on the [D Rec. Mode] menu

1 Press the MENU button in 
mode.

The [ Rec. Mode] menu appears.

- 2 Press the four-way controller (▼). The frame moves to [Recorded Pixels].
- **3** Press the four-way controller (▼). The frame moves to [Quality Level].

| 🗖 Rec. Mode                                                                            | 1/2 ▶ 🖁 🖬                            |
|----------------------------------------------------------------------------------------|--------------------------------------|
| Recorded Pixels<br>Quality Level<br>AF Mode<br>Sensitivity<br>EV Compensation<br>Movie | 8 <u>M</u><br>**<br>[]<br>Auto<br>±0 |
| MENUExit                                                                               |                                      |

| 🗖 Rec. Mode     | 1/2  | X   |
|-----------------|------|-----|
| Recorded Pixels | 8 M  |     |
| Quality Level   | **   |     |
| AF Mode         | 5 3  |     |
| Sensitivity     | Auto | - 1 |
| EV Compensation | ±0   |     |
| Movie           |      | I   |
| MENUExit        |      |     |

| 🖞 Storage Capacity                                                                               | 38    |
|--------------------------------------------------------------------------------------------------|-------|
| Recorded Pixels<br>Quality Level (***<br>AF Mode **<br>Sensitivity *<br>EV Compensation<br>Movie |       |
| MENUCancel                                                                                       | OK OK |

#### 4 Press the four-way controller (►).

A pull-down menu appears with the items that can be selected.

The pull-down menu displays only those items that can be selected with the current camera settings.

5 Use the four-way controller (▲ ▼) to change the setting.

The quality level changes each time the four-way controller (  $\blacktriangle \bigtriangledown$  ) is pressed.

Refer to the following page for instructions on saving settings and canceling changes.

#### Saving the Setting and Start Taking Pictures

#### 6 Press the shutter release button halfway.

The setting is saved and the camera returns to capture status. When the shutter release button is pressed fully, the picture is taken.

#### Saving the Setting and Begin Playback of Images

#### 6 Press the 🖻 button.

The setting is saved and the camera returns to playback status.

#### Saving the Setting and Continue with Menu Operations

#### 6 Press the OK button or the four-way controller ( <).

The setting is saved and the screen returns to Step 3.

#### Canceling the Changes and Continue with Menu Operations

#### Press the MENU button.

The changes are canceled and the screen returns to Step 3.

The **MENU** button function differs depending on the screen. Refer to the button operation guide displayed at the bottom of the screen.

- **MENU** Exit : Exits the menu and returns to the original screen.
- MENU **Seturns** to Step 3 with the current setting.
- MENU Cancel : Cancels the current selection, exits the menu and returns to Step 3.

6

#### Menu List

This displays the items that can be set with the menus and provides descriptions of each item. See the list of default settings in the Appendix "Default Settings" (p.136) to decide whether you want the settings saved when the camera is turned off and whether you want the settings returned to the defaults when the camera is reset.

|                 | Item            | Description                                                                                                    | Page |
|-----------------|-----------------|----------------------------------------------------------------------------------------------------|------|
| Recorded Pixels |                 | For choosing the number of recorded pixels of still<br>pictures                                                                    | p.62 |
| Qua             | ality Level     | For choosing the quality level of still pictures                                                                                   | p.64 |
| AF              | Mode            | For changing the area for auto focusing                                                                                            | p.69 |
| Ser             | nsitivity       | For setting the sensitivity                                                                                                    | p.72 |
| EV              | Compensation    | For adjusting the overall brightness of the picture                                                                                | p.73 |
| vie             | Recorded Pixels | For choosing the number of recorded pixels of movies                                                                               | p.83 |
| Movie           | Frame Rate      | For setting the frame rate (number of frames per second)                                                                           | p.84 |
| Me              | mory            | For choosing whether to save the set values of the<br>shooting function or return to the defaults when the<br>camera is turned off | p.79 |
| Date Imprint    |                 | For choosing whether to imprint the shooting date on the picture when shooting                                                     | p.78 |

#### [ C Rec. Mode] Menu

#### [X Setting] Menu

| Item             | Description                                                                                                    | Page  |
|------------------|----------------------------------------------------------------------------------------------------|-------|
| Format           | For formatting the SD Memory Card or built-in memory                                                                            | p.121 |
| Sound            | For adjusting the playback volume and setting the<br>start-up sound, shutter sound, key operation sound<br>and self-timer sound | p.122 |
| Date Adjust      | For adjusting the date, time, and date and time styles                                                                          | p.124 |
| Language/言語      | For setting the language in which menus and messages appear                                                                     | p.126 |
| Folder Name      | For choosing how names are assigned to folders for storing images and sound files                                               | p.127 |
| USB Connection   | For setting the USB/AV cable connection (to PC or printer)                                                                      | p.128 |
| Video Out        | For setting the output format to the AV equipment                                                                               | p.129 |
| Brightness Level | For setting the brightness of the LCD monitor                                                                                   | p.130 |
| Power Saving     | For setting the time until power saving mode is<br>activated                                                                    | p.131 |
| Auto Power Off   | For setting the time until the camera turns off<br>automatically                                                                | p.132 |
| Guide Display    | For setting to display guides when an icon is selected in Capture Mode Palette and Playback Mode Palette                        | p.133 |
| Reset            | For returning settings other than the date and time, language, and video out to their defaults                                  | p.134 |

**Using the Mode Palettes** 

Press the four-way controller (▼) to display the Mode Palette on the LCD monitor. There are two different Mode Palettes, the "Capture Mode Palette" and the "Playback Mode Palette".

You can activate a shooting mode most appropriate for the scene or edit taken images just by selecting the icons.

#### How to Select the Modes

While you are using the Mode Palettes, refer to the button operation guide displayed at the bottom of the screen.

#### **1** Press the four-way controller (▼).

In **D** mode, the "Capture Mode Palette" appears. In **D** mode, the "Playback Mode Palette" appears.

**2** Use the four-way controller ( $\blacktriangle \lor \blacklozenge \triangleright$ ) to select an icon.

#### **3** Press the OK button.

The screen for the selected mode appears.

#### **Mode Palette List**

#### **Capture Mode Palette**

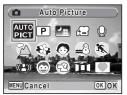

| Item         |                         | Description                                                                                    | Page  |
|--------------|-------------------------|------------------------------------------------------------------------------------------------|-------|
| AUTO<br>PICT | Auto Picture mode       | Automatically select the best capture mode.                                                    | p.50  |
| P            | Program mode            | The basic mode for capturing images. Various functions can also be set with this mode.         | p.51  |
| る無           | Night Scene<br>mode     | Used for night scenes. Use a tripod, etc. to<br>prevent shaking and use a flash for portraits. | p.55  |
| 2            | Movie mode              | For capturing movies. Sound is also recorded.                                                  | p.81  |
| Ŷ            | Voice Recording<br>mode | For recording sound only. Be careful not to cover the microphone with your hands.              | p.118 |
| 2            | Landscape mode          | For capturing landscape views. The camera focuses on a wide range.                             | -     |

|          | Item                     | Description                                                                                                    | Page |
|----------|--------------------------|----------------------------------------------------------------------------------------------------|------|
| \$       | Flower mode              | For capturing brightly colored flowers.<br>Reproduces the outline of the flower softly.                                                     | -    |
| ٥        | Portrait mode            | For capturing portraits. The skin tone will be brighter to make the person look healthy.                                                    | p.52 |
| <b>=</b> | Surf & Snow<br>mode      | For capturing images with dazzling backgrounds, such as beaches or snowy mountains.                                                         | -    |
| ×.       | Sport mode               | For subjects in fast motion.                                                                                                    | -    |
| (( 💄 ))  | Digital SR mode          | Higher sensitivity reduces blur.                                                                                                    | p.56 |
| 6        | Kids mode                | For capturing moving kids. Reproduces healthy and bright skin tone.                                                                         | p.52 |
| Ŷ        | Pet mode                 | For capturing images of pets in motion. A setting suitable for the pet's coat can be set.                                                   | p.54 |
|          | Digital Panorama<br>mode | Stitches images taken with the camera to create<br>a panoramic photograph. Recorded pixels for<br>each frame to be stitched is fixed at 2M. | p.59 |
|          | Frame<br>Composite mode  | For capturing image with frame composite.<br>Recorded pixels is fixed at 3M.                                                                | p.57 |

When you select an icon on the Capture Mode Palette, waiting for about 2 seconds, the description for the selected mode appears. To set the description not to display, see p.133.

#### Face Recognition AF&AE

In Im (Auto Picture mode), (D) (Program mode), (P) (Portrait mode) and (Kids mode), "Face Recognition AF&AE" is activated. This function recognizes the subject's face, focuses, and performs exposure compensation when capturing images. The camera will recognize the main subject's face and make suitable adjustments automatically even when there are multiple faces. The subject is given a brighter and healthier look.

- Caution
- When the camera does not recognize the subject's face in P mode, mode or mode, the camera will focus on the subject using the AF mode selected in [AF Mode] on the [C Rec. Mode] menu.
  - When the camera does not recognize the subject's face in an amount of the camera will focus on the subject using the standard AF Mode (Multiple). You cannot change to other AF modes on the [ Rec. Mode] menu.
- The Face Recognition may not work if the subject is wearing sunglasses, has part of the face covered, or is not looking toward the camera.

memo

#### **Playback Mode Palette**

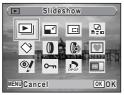

|             | Item                    | Description                                                                               | Page  |
|-------------|-------------------------|-------------------------------------------------------------------------------------------|-------|
| Þ           | Slideshow               | For continuously playing back images. Screen or Sound effects can be set.                 | p.89  |
|             | Resize                  | For changing Recorded Pixels and Quality Level to make the file size smaller.             | p.100 |
|             | Cropping                | For cropping images to the size you like. Saved as a new image.                           | p.102 |
|             | Image/Sound<br>Copy     | For copying images and sounds between the built-in memory and SD memory card.             | p.103 |
| ♦           | Image Rotation          | For rotating captured images. Useful when<br>viewing vertical images on a TV.             | p.34  |
| 0           | Digital Filter          | For modifying images with a Color filter.                                                 | p.105 |
| 0           | Brightness Filter       | For modifying the brightness of the images.                                               | p.106 |
| ۲           | Frame Composite         | For merging a frame onto an image. Select to overwrite or save it as a new file.          | p.107 |
| ø           | Red-eye<br>Compensation | For compensating red-eye. May not work on some images due to the condition of the image.  | p.109 |
| <b>о</b> -п | Protect                 | Protects images and sounds from accidental deletion. Images can be deleted by formatting. | p.98  |
| Deor        | DPOF                    | For setting the print settings of images. Useful when printing at a printing service.     | p.110 |
| OPTIO       | Start-up Screen         | For setting a captured image as the Start-up Screen.                                      | p.135 |

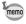

When you select an icon on the Playback Mode Palette, waiting for about 2 seconds, the description for the selected mode appears. To set the description not to display, see p.133.

#### Taking Pictures

#### **Taking Pictures in a Selected Mode**

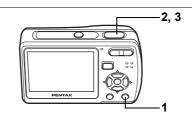

Available in

Remaining image storage capacity

38

#### Taking Pictures in the Basic Mode (Green Mode)

In mode, you can enjoy easy picture taking just by pressing the Green button.

## Press the Green button in 🗅 mode.

The camera switches to \_\_\_\_ mode (Green Mode).

Press the Green button again to return to the status before 
mode was selected.

## 2 Press the shutter release button halfway.

The focus frame on the LCD monitor turns green if the subject is in focus.

#### **3** Press the shutter release button fully.

The picture is taken.

- In mode, you cannot change the information displayed on the LCD monitor by pressing the OK/DISPLAY button.
- You cannot use the [ Rec. Mode] menu or Capture Mode Palette in mode. If you try to do so, (key lock icon) and a message appear.
- If you switch to Immode from Immode, you cannot display the [Xi Setting] menu by pressing the MENU button. If you try to do so, a (key lock icon) and a message appear.

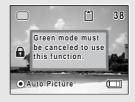

1

Download from Www.Somanuals.com. All Manuals Search And Download.

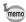

- When the remaining image storage capacity falls below 10, the number on the LCD monitor turns red.
- When the camera is turned off in \_\_\_\_ mode, it turns on in \_\_\_\_ mode next time the power switch is pressed.

| <b>¼</b> (Auto) <sup>*1</sup> |
|-------------------------------|
| □ (Standard) <sup>*2</sup>    |
| AF (Standard) <sup>*3</sup>   |
| Standard                      |
| 8M                            |
| ★★ (Better)                   |
| E 3 (Multiple)                |
| Auto                          |
| ±0.0                          |
| □ (OFF)                       |
|                               |

\* The settings in 🔲 (Green Mode) are as shown below.

\*1 Can be set to (Flash Off)

- \*2 Can be set to ⓒ (10 sec. Self-timer) or छे (2 sec. Self-timer). (The self-timer mode you have selected in a shooting mode other than ☐ mode is available.)
- \*3 Can be set to 🕏 (Macro) or **PF** (Pan Focus)

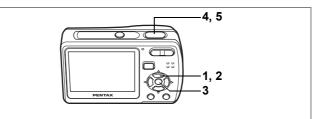

Available in

#### Letting the Camera Choose the Optimal Shooting Mode (Auto Picture Mode)

Taking Pictures

1

In  $\ensuremath{\mathbb{H}}$  (Auto Picture mode), when you press the shutter release button, the camera selects the most appropriate mode from 4 shooting modes:  $\ensuremath{\textcircled{o}}$  (Normal mode),  $\ensuremath{\mathbb{H}}$  (Night Scene mode),  $\ensuremath{\mathbb{L}}$  (Landscape mode) and  $\ensuremath{\mathbb{O}}$  (Portrait mode).

#### Press the four-way controller (▼) in 🛱 mode.

The Capture Mode Palette appears.

Use the four-way controller (▲ ▼ < ►) to select 
 <p>(Auto Picture).

#### 3 Press the OK button.

The shooting mode is selected and the camera returns to capture status.

#### 4 Press the shutter release button halfway.

The focus frame on the LCD monitor turns green when the subject is in focus, and the

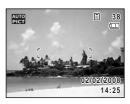

selected mode icon will appear on the top left of the LCD monitor.

#### 5 Press the shutter release button fully.

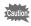

The Continuous Shooting and 16-frame shooting are not available in mode.

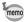

- In some mode, the EV Compensation is fixed at ±0.0. (p.73)
- When the camera selects mode in IIII mode, Face Recognition AF&AE is activated. (p.46)
- mode is selected as the default shooting mode.

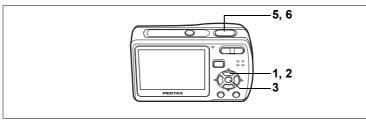

Available in 🖻

## Letting the Camera Choose the Optimal Settings (Program Mode)

In (Program mode), the camera automatically sets the shutter speed and aperture for taking still pictures. However, you can select other functions such as the flash mode and recorded pixels.

**1** Press the four-way controller ( $\mathbf{\nabla}$ ) in **\mathbf{\Box}** mode.

The Capture Mode Palette appears.

- 2 Use the four-way controller (▲ ▼ ◀ ►) to select ℙ (Program).
- **3** Press the OK button.

The shooting mode is selected and the camera returns to capture status.

- **4** Set the functions you want to use.
- 5 Press the shutter release button halfway.

The focus frame on the LCD monitor turns green if the subject is in focus.

6 Press the shutter release button fully.

P 38

The picture is taken.

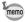

When the subject is recognized as a person in D mode, Face Recognition AF&AE is activated. (p.46)

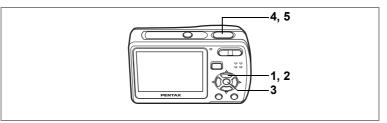

Available in 🧔 💿

## Taking Pictures of People (Portrait Mode/Kids Mode)

In • (Portrait mode) and • (Kids mode), "Face Recognition AF&AE" is activated. This function recognizes faces, focuses, and performs exposure compensation when capturing images. The camera will recognize the main subject's face and make suitable adjustments automatically even when there are multiple faces. The subject is given a brighter and healthier look.

#### Press the four-way controller (▼) in **D** mode.

The Capture Mode Palette appears.

## Use the four-way controller (▲▼ ◀ ►) to select (Portrait) or (Kids).

The following procedures are for selecting **O** mode.

#### **3** Press the OK button.

The shooting mode is selected and the camera returns to capture status. When the camera recognizes the subject's face, a yellow focus frame with the brackets appears on it within the LCD monitor. If there are more than two subjects, the camera first recognizes the main subject's face and a yellow focus frame with the brackets appears on it, and a white focus frame appears on the faces of the other subjects.

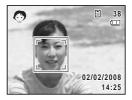

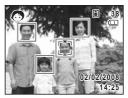

The size and location of the focus frame change while the camera continues to adjust the focus on the moving subject's face.

#### **4** Press the shutter release button halfway.

The focus frame on the LCD monitor turns green if the subject is in focus. When there are multiple faces, the focus frame with the brackets displayed in Step 3 turns green if the main subject's face is in focus.

#### 5 Press the shutter release button fully.

The picture is taken.

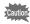

The Face Recognition may not work if the subject is wearing sunglasses, has part of the face covered, or is not looking toward the camera.

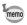

- When the camera does not recognize the subject's face, the camera will focus on the subject using the AF mode selected in [AF Mode] on the [ AF Rec. Mode] menu.
- When there are multiple faces, the camera will first recognize the subject's face that looks closer to the center of the LCD monitor and larger compared with the other ones as the main subject's face.

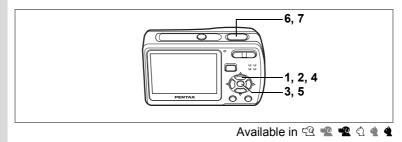

#### Taking Pictures of Your Pet (Pet Mode)

In 🕾 (Pet mode), you can select the appropriate pet color from white. black and in between according to your pet's coat or fur color. 1

Press the four-way controller ( $\mathbf{\nabla}$ ) in  $\mathbf{\hat{\Omega}}$  mode.

The Capture Mode Palette appears.

#### Use the four-way controller ( $\blacktriangle \lor \blacklozenge \lor$ ) to select $\mathfrak{Q}$ (Pet).

#### Press the OK button.

The Pet mode selection screen appears. To take pictures with the Pet mode already selected, press the MENU button and go on to Step 6.

4 Use the four-way controller ( $\blacktriangle \nabla$ ) to select 🕾, 📽, 📽, 🕄, ◀ or ◀.

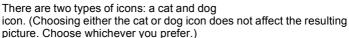

Press the 
to save the selected settings, and switch to 
mode (Playback mode).

#### 5 Press the OK button.

The Pet mode is selected and the camera returns to capture status.

6 Press the shutter release button halfway.

The focus frame on the LCD monitor turns green if the subject is in focus.

7 Press the shutter release button fully. The picture is taken.

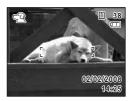

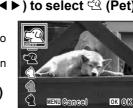

Download from Www.Somanuals.com. All Manuals Search And Download.

2

3

memo

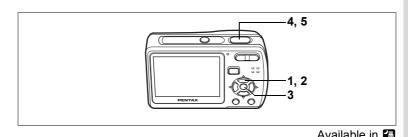

## Taking Pictures of Dark Scenes (Night Scene Mode)

In 🕼 (Night Scene mode), you can choose settings appropriate for taking pictures of dark scenes, such as nightscapes.

**1** Press the four-way controller  $(\mathbf{\nabla})$  in  $\mathbf{\Box}$  mode.

The Capture Mode Palette appears.

2 Use the four-way controller (▲ ▼ ◀ ►) to select I (Night Scene).

#### 3 Press the OK button.

The shooting mode is selected and the camera returns to capture status.

#### 4 Press the shutter release button halfway.

The focus frame on the LCD monitor turns green if the subject is in focus.

#### 5 Press the shutter release button fully.

The picture is taken.

The Continuous Shooting and 16-frame shooting are not available in **(7)** mode.

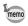

autio

The shutter speed tends to be slower when taking pictures of a dark scene. To prevent camera shake, it is recommended to shoot using a tripod and/or the self-timer function. (p.75)

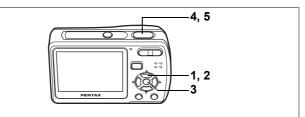

Available in (1)

## Reducing Camera Shake and Blurring When Taking Pictures (Digital SR Mode)

(Ligital SR mode) allows you to set the sensitivity higher than other modes to reduce camera shake and blurring. Use this mode under the shooting conditions that camera shake or blurring tends to occur.

#### Press the four-way controller (▼) in 🗖 mode.

The Capture Mode Palette appears.

2 Use the four-way controller (▲ ▼ ◀ ►) to select (▲) (Digital SR).

#### **3** Press the OK button.

The shooting mode is selected and the camera returns to capture status.

4 Press the shutter release button halfway.

The focus frame on the LCD monitor turns green if the subject is in focus.

## 5 Press the shutter release button fully.

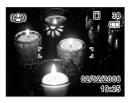

The picture is taken.

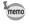

When shooting mode is set to ( $\clubsuit$ ), the sensitivity is automatically adjusted between ISO XX – XX. (p.72) Shutter speed and aperture are set automatically according to the selected sensitivity.

1

57

7, 8 7, 8 1, 2, 4 3, 5, 6

Available in 💌

#### Framing Your Pictures (Frame Composite Mode)

In 💌 (Frame Composite mode), you can display frames stored in your camera, and take a picture with a selected frame.

#### **1** Press the four-way controller (▼) in **△** mode. The Capture Mode Palette appears.

- Use the four-way controller (▲▼◀►) to select ♥ (Frame Composite).
- **3** Press the OK button.

A nine-frame display of the frames stored in your camera appears on the LCD monitor.

- 4 Use the four-way controller (▲ ▼ ◀ ►) to choose the frame you want to use.
- 5 Press the OK button.

The selected frame appears in single-image display. You can choose another frame using either of the following operations. Four-way controller (◀►): displays another frame

MENU button or Zoom button ( )

:returns to the nine-frame display of available frames

#### 6 Press the OK button.

The frame appears on the screen.

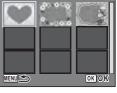

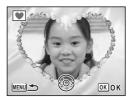

#### 7 Press the shutter release button halfway.

The focus frame on the LCD monitor turns green if the subject is in focus.

#### 8 Press the shutter release button fully.

The picture is taken.

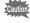

The Continuous Shooting and 16-frame shooting are not available in 💌 mode.

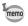

The number of recorded pixels is fixed at 3M and the quality level at  $\star \star$ .

59

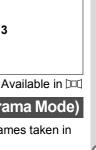

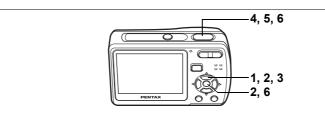

#### Taking Panoramic Pictures (Digital Panorama Mode)

In Dad (Digital Panorama Mode), you can stitch 2 or 3 frames taken in sequence into a panoramic scene.

- 1 Press the four-way controller ( $\mathbf{\nabla}$ ) in  $\mathbf{\hat{\Box}}$  mode. The Capture Mode Palette appears.
- 2 Use the four-way controller (  $\blacktriangle \lor \blacklozenge \triangleright$  ) to select  $\square \square$ (Digital Panorama), and press the OK button.

The screen to specify the direction you want to pan appears.

3 Use the four-way controller  $(\blacktriangleleft \triangleright)$ to select the direction to stitch.

(►): stitch the frames to the right

(◀): stitch the frames to the left The camera is ready for taking the first

frame.

memo

The following procedures will explain steps for those when  $(\blacktriangleright)$  is selected.

#### 4 Take the first frame.

Press the shutter release button fully to take the first frame, and after the taken image is displayed on the LCD monitor (Instant Review), the camera is ready for taking the second frame. In the second frame shooting screen, an "overlay" from the first frame appears at the left 1/4 of the LCD monitor.

The Im on the upper left part of the screen indicates the number of the next frame for shooting.

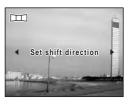

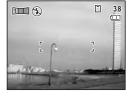

6

7

## 5 Pan the camera to the right and take the second frame.

Be sure to make the "overlay" cover the same position in the second frame when you compose.

Pan the camera to the right and press the shutter release button fully to take the

second frame. After the Instant Review of the second frame, the camera is ready for taking the third frame.

Repeat Steps 4 and 5 to take the third frame. After the third frame is taken, the message "Data being processed" will blink. After the Instant Review of the full panoramic picture, the camera will return to the screen to take the first frame again.

To stitch only the first frame and the second frame into a panoramic picture, go to Step 6 and select "Save" in Step 7.

#### To quit taking panoramic pictures

#### Press the OK button.

A confirmation screen for saving the taken image(s) appears.

#### Use the four-way controller (▲▼) to select "Save", "Discard", or "Cancel" and press the OK button.

"Save" : When you select "Save" after the first frame is taken, the frame taken is saved, and the camera will return to the screen to take the first frame.

When you select "Save" after the second frame is taken, the message "Data being processed" blinks, and after the Instant Review of the 2 frames stitched together, the camera will return to the screen to take the first frame.

- "Discard" : All the frames taken will be discarded, and the camera will return to the screen to take the first frame.
- "Cancel" : The camera quits the operation and returns to the most recent shooting screen.

In DD mode, the flash does not discharge.

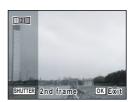

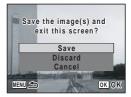

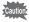

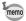

- Focus, exposure, drive mode and zoom position used for all images in the panorama sequence are those set for the first frame.
- You can re-take the first or second frame. During the Instant Review, press for button, the four-way controller (▲), and the **OK** button to discard the image, then take a frame again.

## Taking Pictures with Customized Settings

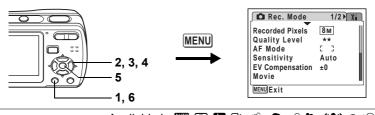

Available in 🊟 🕑 🖪 🏊 🍪 🧔 📾 🧏 📢 🕲 🕾

#### **Selecting the Recorded Pixels**

Select Recorded Pixels for still pictures according to how the images will be used.

The larger the number of recorded pixels the higher the quality of images, but the file size becomes larger. The selected Quality Level also affects the size of the image file. (p.64)

#### **Recorded Pixels**

| Recorded Pixels      |         | Use                                                      |
|----------------------|---------|----------------------------------------------------------|
| 8M 3264×2448         |         | For printing high quality photos or A4-size pictures, or |
| <b>5</b> м 2592×1944 |         | editing images on a PC.                                  |
| 4m 2304×1728         | Ľ.      |                                                          |
| <u>зм</u> 2048×1536  | Clearer |                                                          |
| <b>2</b> м 1600×1200 | ū       | For making postcard-size prints.                         |
| 1024 1024×768        |         |                                                          |
| 640 640×480          |         | For posting on a website or attaching to e-mail.         |

1 Press the MENU button in 🗅 mode.

The [ Rec. Mode] menu appears.

## 2 Use the four-way controller (▲ ▼) to select [Recorded Pixels].

#### 3 Press the four-way controller ( $\blacktriangleright$ ).

A pull-down menu appears.

4 Use the four-way controller ( $\blacktriangle \nabla$ ) to change the number of recorded pixels.

> Storage capacity for the selected recorded pixels is also displayed on the upper right part of the screen.

#### 5 Press the OK button.

The Recorded Pixels setting is saved.

#### 6 Press the MENU button.

The camera returns to capture status with the current setting.

- In DD mode, recorded pixels for each image to be stitched is fixed at 2M.
- In 
  mode, recorded pixels is fixed at 3m.
- In # mode, movies are taken with the recorded pixels set in [Movie] on the [ Rec. Mode] menu. (p.83)

Approximate Image Storage Capacity and Recording Time (Still Picture) r≊p.145

🗋 Storage Capacity 38 8м **Recorded Pixels** 5м Quality Level 4м AF Mode 3м Sensitivity 2м **EV** Compensation 1024 Movie 640 MENUCancel OK OK

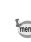

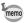

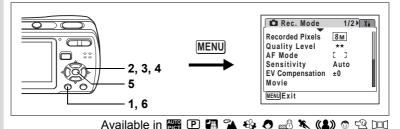

#### Selecting the Quality Level

Select the quality (data compression ratio) for still images according to how the images will be used.

The more  $\star$ 's, the higher the quality of images, but the file size becomes larger. The selected Recorded Pixels also affects the size of the image file (p.62).

#### **Quality Level**

| *** | Best   | Lowest compression rate. Suitable for photo prints.                                 |
|-----|--------|-------------------------------------------------------------------------------------|
| **  | Better | Standard compression rate. Suitable for viewing the image on a computer screen.     |
| *   | Good   | Highest compression rate. Suitable for posting on a website or attaching to e-mail. |

#### 1 Press the MENU button in C mode.

The [ Rec. Mode] menu appears.

- 2 Use the four-way controller (  $\blacktriangle$   $\bigtriangledown$  ) to select [Quality Level].
- 3 Press the four-way controller ( $\triangleright$ ).

A pull-down menu appears.

4 Use the four-way controller ( $\blacktriangle \nabla$ ) to change the quality level.

> Storage capacity for the selected quality level is also displayed on the upper right part of the screen.

🗂 Storage Capacity **Recorded Pixels** Quality Level AF Mode Sensitivity EV Compensation Movie OKOK MENUCancel

5 Press the OK button.

The Quality Level setting is saved.

4

Taking Pictures

#### 6 Press the MENU button.

The camera returns to capture status with the current setting.

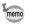

In  $\blacksquare$  mode, quality level is fixed at  $\star \star$ .

Approximate Image Storage Capacity and Recording Time (Still Picture) Prop. 145

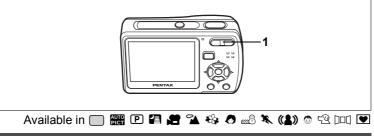

#### Using the Zoom

You can zoom in and out to change the captured area.

- Press the Zoom button in 
   mode.
  - Tele : enlarges the subject
  - **Wide** : widens the area captured by the camera

The zoom bar indicates the current status of magnification.

You can enlarge the subject to a maximum magnification equivalent to  $\times 12$  by combining the digital zoom with the optical zoom.

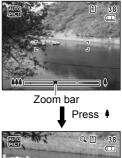

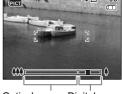

Optical zoom Digital zoom range range

- You are recommended to use a tripod to prevent camera shake when taking pictures at a high magnification rate.
- Pictures taken in the digital zoom range appear grainier than pictures taken in the optical zoom range.
- When S (Macro) is selected in Focus Mode, the optical zoom is fixed to Wide (However, the digital zoom is available to change zoom ratio of the image).

memo

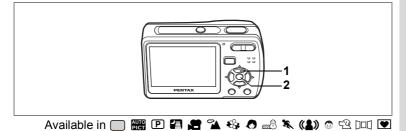

#### **Selecting the Focus Mode**

Select a focus mode according to the distance between the camera and the subject.

#### **Focus Mode**

| AF | Standard  | Select this mode when your subject is more than<br>approx. 40 cm (1.31 ft) away from the camera. When you<br>press the shutter release button halfway, the camera<br>automatically focuses on the subject within the focus frame.          |
|----|-----------|----------------------------------------------------------------------------------------------------|
| ¥  | Macro     | Select this mode when your subject is located approx. 15 cm to 50 cm (0.49 ft to 1.64 ft) away from the camera. When you press the shutter release button halfway, the camera automatically focuses on the subject within the focus frame. |
|    | Infinity  | This mode is used for taking distant objects. The flash is set to $\circledast$ (Flash Off).                                                                                                    |
| PF | Pan Focus | The pictures are taken as deep-focus (pan focus) shots. It is useful when you ask someone to take pictures for you, or take pictures from the window of a moving car or a train.                                                           |

### 1 Press the four-way controller (►) in **D** mode.

The focus mode changes each time the button is pressed. You can also change the setting using the four-way controller ( $\blacktriangle \lor$ ).

#### 

#### 2 Press the OK button.

The Focus Mode setting is saved and the camera returns to capture status.

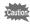

When you select **AF** or **S** in **m** mode, adjust the focus before recording. Once the recording starts, you cannot adjust the focus.

 When V (Macro) is selected, the optical zoom is fixed to Wide (However, the digital zoom is available to change zoom position of the image).

• When  $\overrightarrow{AF}$  (Standard) is selected, the auto-Macro function is activated (The optical zoom is fixed to Wide also in auto-Macro function. The digital zoom is available to change the zoom position of the image). When your subject is closer than approx. 40 cm (1.31 ft) from the camera, the camera automatically focuses on the closer subject.

• In 🔲 mode, you can only select AF, 🛎 or PF.

Saving the Focus Mode ISP.79

#### **Focus lock**

When you have difficulty in auto focusing on a subject, try the procedures below.

You may have difficulty in auto focusing on such subjects as:

- · Subject contrast is very weak. (blue sky, solid white wall, etc.)
- · Dark places, black object, or subject that does not reflect light.
- · Subject with strong reflected light, or strong backlight.
- · Object with a fine pattern
- · Rapidly moving objects
- When a distant object and a close object are both in the focus frame.
- 1 Find alternate subject that is in the same distance from the camera as the desired subject.
- **2** Focus on the alternate subject. Locate it in the focus frame on the LCD monitor.
- **3 Press the shutter release button halfway.** The focus frame turns green when the alternate subject is in focus.
- 4 While holding the shutter release button halfway, move the camera to obtain the desired composition.

The focus is locked at the point you set in Step 3 even if you recompose. (Focus lock)

5 Press the shutter release button fully.

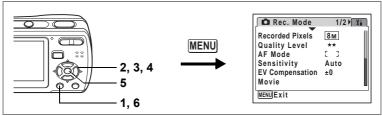

Available in 🕑 🖪 😭 🏊 🍪 🧔 📾 🧏 💶 🖭 💌

#### Selecting the Auto Focus Mode (AF Mode)

You can change the auto focus area.

#### AF Mode

memo

| [ ] | Multiple   | The camera focuses on the standard auto focus area.                  |
|-----|------------|----------------------------------------------------------------------|
| 13  | Spot       | The camera focuses on the smaller auto focus area.                   |
| IJС | Continuous | The camera keeps focusing on the subject within the auto focus area. |

1 Press the MENU button in **D** mode.

The [ Rec. Mode] menu appears.

- 2 Use the four-way controller (▲ ▼) to select [AF Mode].
- **3** Press the four-way controller (►).

A pull-down menu appears.

- 4 Use the four-way controller (▲ ▼) to change the setting.
- 5 Press the OK button.

The AF Mode setting is saved.

#### 6 Press the MENU button.

The camera returns to capture status with the current setting.

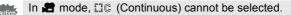

In 🚟 and 🔵 modes, AF Mode is fixed at 🗧 🕻 (Multiple).

1/2 14

OK OK

8м

\*\*

CIC

C Rec. Mode

**Recorded Pixels** 

EV Compensation Movie

Quality Level

AF Mode Sensitivity

MENUCancel

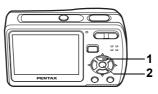

#### Available in 🔲 🊟 🕑 🖪 🌤 🍪 🖉 📾 🤽 📢 💟

#### Selecting the Flash Mode

#### Flash Modes

| <b>4</b> A | Auto               | The flash discharges automatically depending on the light conditions.                                                                                                    |
|------------|--------------------|----------------------------------------------------------------------------------------------------|
| •          | Flash Off          | The flash does not discharge, regardless of the<br>brightness. Use this mode to take pictures where flash<br>photography is prohibited.                                         |
| 4          | Flash On           | The flash discharges regardless of the brightness.                                                                                                    |
| ®_A        | Auto + Red-eye     | This mode reduces the phenomenon of red eyes caused by the light from the flash being reflected in the subject's eyes. The flash discharges automatically.                      |
| ٩          | Flash On + Red-eye | This mode reduces the phenomenon of red eyes caused by the light from the flash being reflected in the subject's eyes. The flash discharges regardless of the light conditions. |

- The Face Recognition AF&AE function is activated when the drive mode is set to magnetic terms, P. O, or . If the flash discharges with the flash mode set to A (Auto) or Y (Flash On), the si icon appears when the shutter release button is pressed halfway, and the flash discharges with red-eye reduction function at all times.

  - A pre-flash discharges when <sup>®</sup> or <sup>®</sup> is displayed.
  - In \_\_\_\_ mode, you can only select \$\ or \$\.

**4** Taking Pictures

memo

# 1 Press the four-way controller (◄) in mode.

The flash mode changes each time the button is pressed. You can also change the setting using the four-way controller ( $\blacktriangle \lor$ ).

# 2 Press the OK button.

memo

The camera returns to capture status with the selected flash mode.

### Preventing the "red-eye"

The "red-eye" in flash pictures occurs when the flashlight is reflected in the subject's eyes. To prevent the phenomenon, try the followings.

- Illuminate the subject.
- Set the flash mode to \* (Auto + Red-eye) or \* (Flash On + Red-eye).

You can also compensate the red-eye pictures using the  ${}^{\textcircled{}}$  (Red-eye Compensation) function of the camera. (p.109)

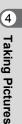

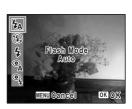

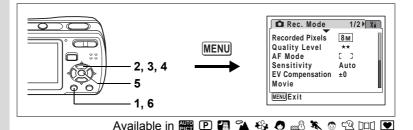

# Setting the Sensitivity

You can select the sensitivity to suit the brightness of the surroundings.

| Sensi | itivity |
|-------|---------|
|-------|---------|

|      | -)                                                                                                    |
|------|----------------------------------------------------------------------------------------------------|
| Auto | Sensitivity is automatically adjusted between ISO XX – XX. (In Digital SR mode, it is automatically adjusted within the range of ISO XX – XX.)        |
| XX   |                                                                                                    |
| XX   | The lower the sensitivity, the less noise that affects the image. The                                                                                 |
| XX   | <ul> <li>shutter speed will be slower in low light conditions.</li> <li>Higher sensitivity settings use faster shutter speeds in low light</li> </ul> |
| XX   | conditions to reduce camera shake, but the image may be affected by                                                                                   |
| XX   | noise.                                                                                                    |
| XX   |                                                                                                    |
|      |                                                                                                    |

### Press the MENU button in 🗅 mode.

The [ Rec. Mode] menu appears.

### 2 Use the four-way controller (▲ ▼) to select [Sensitivity].

- **3** Press the four-way controller (►). A pull-down menu appears.
- 4 Use the four-way controller (▲ ▼) to change the sensitivity.
- 5 Press the OK button.

The Sensitivity setting is saved.

## 6 Press the MENU button.

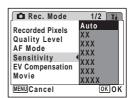

The camera returns to capture status with the current setting.

- In (L) mode, the sensitivity is fixed at Auto (ISO XX- XX).
- In 
  mode, the sensitivity is fixed at ISO XX.

Saving the Sensitivity 10 p.79

Download from Www.Somanuals.com. All Manuals Search And Download.

memo

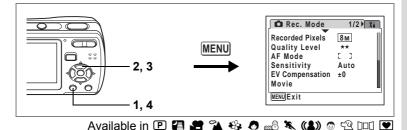

# Setting the Exposure (EV Compensation)

You can adjust the overall brightness of the picture. Use this function to take pictures that are intentionally overexposed or underexposed.

1 Press the MENU button in 
mode.

The [ Rec. Mode] menu appears.

- 2 Use the four-way controller (▲ ▼) to select [EV Compensation].
- 3 Use the four-way controller (◀►) to select the EV value.

| 🛛 Rec. Mode            | 1/2  | X∎ |
|------------------------|------|----|
| Recorded Pixels        | 8 M  |    |
| Quality Level          | **   |    |
| AF Mode                | E 3  |    |
| Sensitivity            | Auto |    |
| <b>EV</b> Compensation | ₹±0  | ►  |
| Movie                  |      |    |
| MENUExit               |      |    |
|                        |      |    |
|                        |      |    |

The selected EV value is saved.

To brighten, select a positive (+) value. To darken, select a negative (-) value.

You can choose the EV setting in the range of –2.0 EV to +2.0 EV in 1/3 EV steps.

## 4 Press the MENU button.

The setting is complete and the camera returns to capture status.

memo

In  $\bigcirc$  and H modes, the EV compensation is fixed at ±0.0.

Saving the EV Compensation Value P.79

4

# **Displaying Shooting Information**

In **D** mode, you can change the display of shooting information by pressing the **OK/DISPLAY** button. For the meanings of the indications, see p.14.

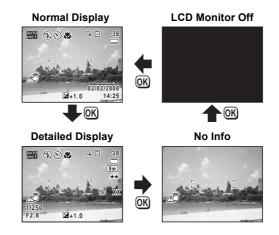

- In DII mode, shooting information is displayed only when you take the first frame. No shooting information is displayed when you take the second and/or the third frame.
- memo
- Under the conditions that camera shake tends to occur, 🔊 will appear on the LCD monitor when you press the shutter release button halfway. To prevent camera shake, use a tripod and the self-timer function. (p.75)
- When you press the **OK**/**DISPLAY** button in "No Info", the display turns to LCD Monitor Off.

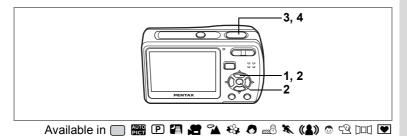

# Using the Self-timer

In Self-timer mode, the picture is taken ten seconds or two seconds after the shutter release button is pressed.

Stabilize the camera with a tripod when taking a picture with the self-timer.

| હ    | Use this mode when you want to be included in a group picture.<br>The picture is taken approximately ten seconds after the shutter release<br>button is pressed. |
|------|----------------------------------------------------------------------------------------------------|
| (25) | Use this mode to avoid camera shake. The picture is taken approximately two seconds after the shutter release button is pressed.                                 |
|      |                                                                                                    |

- **1** Press the four-way controller ( $\blacktriangle$ ) in  $\square$  mode.
- 2 Use the four-way controller (◀▶▼) to select ⓒ or and press the OK button.

The camera is ready to take the picture using the self-timer.

**3** Press the shutter release button halfway.

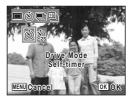

The focus frame on the LCD monitor turns green if the subject is in focus.

### **4** Press the shutter release button fully.

The picture is taken ten seconds or two seconds later.

- Focusing may be compromised if you move the camera while the self-timer lamp is blinking when taking still pictures.
- Select in another shooting mode and then switch the shooting mode to mode.
- In <u>□</u> mode, <sup>(</sup> (10 sec. Self-timer) cannot be selected.

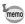

- In # mode, recording will start after ten seconds (or two seconds).
- Press the shutter release button halfway while the self-timer is running to stop the countdown. Press it down fully to restart the countdown.

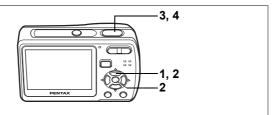

Available in 🕑 潘 🍪 🕭 📾 🧏 📢 🌚 🕾

### **Taking a Series of Pictures**

You can take several pictures continuously.

| Þ  | Continuous<br>Shooting | Each time a picture is taken, the image is saved in the memory before the next image is taken.                                 |
|----|------------------------|----------------------------------------------------------------------------------------------------|
| 16 |                        | Takes 16 images per 2 seconds with one press of the shutter release button. The Recorded Pixels per one image is fixed at 640. |

### Press the four-way controller (**▲**) in **D** mode.

Use the four-way controller (◀▶) to select 團 (Continuous Shooting) or ▣ (16-frame shooting) and press the OK button.

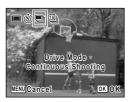

The camera is ready to take a series of pictures.

# **3** Press the shutter release button halfway.

The focus frame on the LCD monitor turns green if the subject is in focus.

### 4 Press the shutter release button fully.

Continuous Shooting : Pictures are taken continuously until you release the shutter release button

release the shutter release button. : 16 images are taken per 2 seconds with one

16-frame shooting

: 16 images are taken per 2 seconds with one press of the shutter release button.

2

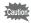

- In Continuous Shooting and 16-frame shooting, the flash does not discharge.
- The Continuous Shooting and the 16-frame shooting are not available in \_\_\_, , ☞, ♥, ♪□□ or ♥ mode.
- In (1) mode, only the Continuous Shooting is available. The 16-frame shooting is not available.

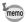

- In Continuous Shooting and 16-frame shooting, the focus and EV Compensation are fixed with the first image.
- In Continuous Shooting, you can continue shooting until the memory capacity of the SD Memory Card or built-in memory reaches full.
- The interval of Continuous Shooting varies depending on the Recorded Pixels and the Quality Level you have selected.
- The images taken with the 16-frame shooting function will be printed as a single image in 4 × 4 rows of the 16 images.
- When you play back the images taken with the 16-frame shooting function, they will be displayed as follows.
  - When played back on the camera, 16 images are continuously played back like a movie. You can save one of a series of images taken with the 16-frame shooting function as a single image. You can play them back in the same way as you play back movies. (p.91)
  - When played back on a PC, the16 images are arranged in 4  $\times$  4 rows and displayed as a single image.

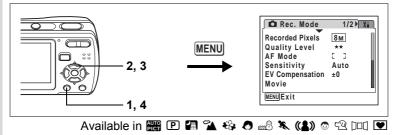

# Setting the Date Imprint

You can imprint the shooting date on pictures.

- 1 Press the MENU button in **D** mode. The [**D** Rec. Mode] menu appears.
- 2 Use the four-way controller (▲ ▼) to select [Date Imprint].
- 3 Use the four-way controller (◀►) to select ☑ (On) or □ (Off).
- 4 Press the MENU button.

The camera returns to capture status with the current setting.

| 🗖 Rec. Mode  | 2/2 | Ĩ X∎ |
|--------------|-----|------|
| Memory       |     | - 1  |
| Date Imprint | • 🗹 |      |
|              |     |      |
|              |     |      |
|              |     |      |
|              |     |      |
| MENUExit     |     |      |

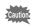

The date imprinted with this function cannot be deleted.

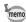

- The date is imprinted on the picture with the date style selected in the [Date Adjust] menu.
- When [Date Imprint] is set to On, I (Date Imprint Warning) icon is displayed on the screen.
- When taking panoramic pictures in Dad mode, the date is imprinted on the lower right of the stitched picture.

# **Saving Your Settings (Memory)**

The Memory function is for saving the current camera settings even when the camera is turned off.

For some camera settings, the Memory function is always set to  $\mathbf{x}'$  (On) (the settings are saved when the camera is turned off), while for others you can choose on or off (to choose whether the settings are saved or not when the camera is turned off). The items which can be set to  $\mathbf{x}'$  (On) or  $\Box$  (Off) in the Memory function are shown in the table below. (Items not listed here are always saved in the selected settings when the camera is turned off.) If you select  $\mathbf{x}'$  (On), the settings will be saved in the status they were in immediately before the camera was turned off. If you select  $\Box$  (Off), the settings will be reset to the defaults when the camera is turned off. The table below also shows whether the Memory default setting for each item is on or off.

| Item               | Description                                                                                            |   |
|--------------------|----------------------------------------------------------------------------------------------------|---|
| Flash Mode         | The flash mode set with the four-way controller (◀) (p.70)                                             | R |
| Drive Mode         | The drive mode set with the four-way controller ( $\blacktriangle$ ) (p.75, p.76)                      |   |
| Focus Mode         | The focus mode set with the four-way controller ( $\blacktriangleright$ ) (p.67)                       |   |
| Zoom Position      | The zoom position set with the Zoom/ +++/ + button (p.66)                                              |   |
| Sensitivity        | The [Sensitivity] setting on the [ C Rec. Mode] menu (p.72)                                            |   |
| EV<br>Compensation | The [EV Compensation] setting on the [C Rec. Mode] menu (p.73)                                         |   |
| DISPLAY            | The LCD monitor information display mode set with the <b>OK/DISPLAY</b> button (p.74, p.85)            |   |
| File No.           | If a new SD Memory Card is inserted when On has been selected, file numbers are assigned sequentially. | R |

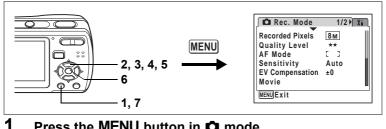

Press the MENU button in **D** mode.

The [ Rec. Mode] menu appears.

- 2 Press the four-way controller ( $\blacktriangle \nabla$ ) to select [Memory].
- 3 Press the four-way controller ( $\blacktriangleright$ ).

The Memory screen appears.

- 4 Use the four-way controller (  $\blacktriangle \nabla$  ) to choose an item.
- 5 Use the four-way controller ( $\triangleleft \triangleright$ ) to select  $\mathbf{V}$  (On) or  $\Box$  (Off).
- 6 Press the OK button.

The Memory setting is saved.

#### 7 Press the MENU button.

The camera returns to capture status with the current setting.

| Memory          | 1/2 |      |
|-----------------|-----|------|
| Flash Mode      | • 🗹 | •    |
| Drive Mode      |     |      |
| Focus Mode      |     |      |
| Zoom Position   |     |      |
| Sensitivity     |     |      |
| EV Compensation |     |      |
| MENUCancel      |     | OKOK |

# **Recording Movies**

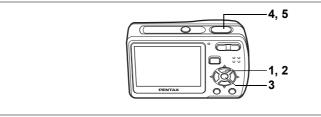

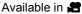

# **Recording a Movie**

When you record movies, sound is recorded at the same time.

- **1 Press the four-way controller (▼) in △ mode.** The Capture Mode Palette appears.
- 2 Use the four-way controller (▲ ▼ ◀ ►) to select 🛱 (Movie).

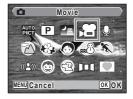

#### 3 Press the OK button.

mode is selected and the camera is ready for recording movies.

The following information appears on the I CD monitor.

- 1 Movie mode icon
- 2 Focus mode icon
- 3 Recording indicator (appears when recording begins in Step 4 and blinks during recording)
- 4 Remaining recordable time
- 5 Current date and time

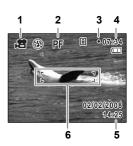

6 Focus frame (does not appear during recording) You can change the captured area by pressing the Zoom button to the left or right. enlarges the subject **+++** : widens the area captured by the camera 4

autio

memo

### Press the shutter release button fully.

Recording starts. You can record movie continuously until the built-in memory/SD Memory Card reaches full or max. 2GB.

The flash does not discharge in 🖨 mode.

- · You can use the optical zoom and digital zoom before starting to record, and the digital zoom while recording.
  - When the focus mode is set to **AF** or **S**, you can adjust the focus before recording starts.
  - You can switch shooting information on the LCD monitor with OK / **DISPLAY** button during recording.

#### 5 Press the shutter release button fully.

Recording stops.

Playing Back Movies p.91

### **Keeping the Shutter Release Button Pressed**

If you keep the shutter release button pressed for more than one second, recording will continue as long as you keep the button pressed. Shooting stops when you take your finger off the shutter release button.

Download from Www.Somanuals.com. All Manuals Search And Download.

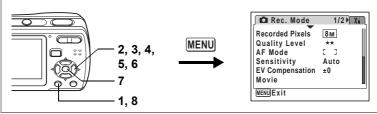

### Available in 😭

# Selecting the Settings for Taking Movies

You can select [Recorded Pixels] and [Frame Rate] for your movies.

- 1 Press the MENU button in D mode. [D Rec. Mode] menu appears.
- 2 Use the four-way controller (▲ ▼) to select [Movie].
- **3** Press the four-way controller (►).

The menu for movie setting appears.

### Selecting the Recorded Pixels of Movies

The more pixels are selected, the larger the data size. The data size also varies depending on the frame rate you select.

### **Recorded Pixels**

| 640<br>(640×480) | High-quality movies. Suitable for viewing on a TV or a PC.   |
|------------------|--------------------------------------------------------------|
| 320<br>(320×240) | Suitable for posting on a website or attaching to an e-mail. |

# 4 Use the four-way controller (▲ ▼) to select [Recorded Pixels].

Taking Pictures

# **5** Press the four-way controller ( $\triangleright$ ).

The pull-down menu appears.

# 6 Use the four-way controller (▲ ▼) to change the recorded pixels.

Recordable time for the selected recorded pixels is also displayed on the upper right part of the screen.

7 Press the OK button.

Your selection is saved.

# 8 Press the MENU button twice.

The camera returns to capture status with the current setting.

# Selecting the Frame Rate

The frame rate determines how smoothly the movie is played back. The "fps" indicates the number of frames taken per a second. The more frames, the better the quality of the movie, but the data size becomes larger.

- 4 Use the four-way controller (▲ ▼) to select [Frame Rate].
- 5 Press the four-way controller (►).

The pull-down menu appears.

6 Use the four-way controller (▲ ▼) to change the frame rate.

Recordable time for the selected frame rate is also displayed on the upper right part of the screen.

7 Press the OK button.

Your selection is saved.

# 8 Press the MENU button twice.

The camera returns to capture status with the current setting.

| 🖺 Rec. time     | 04:31 |
|-----------------|-------|
| Recorded Pixels |       |
| Frame Rate 320  |       |
|                 |       |
|                 |       |
|                 | _     |
| MENUCancel      | OKOK  |

| 🖺 Rec. time                                       | 04:31 |
|---------------------------------------------------|-------|
| Recorded Pixels 640<br>Frame Rate 430fps<br>15fps |       |
| MENUCancel                                        | ок)ОК |

# **Playing Back Still Pictures**

To play back still pictures, press ▶ button in ▶ mode to switch to ▶ mode (Playback mode). For details, see "Playing Back Images" (p.33). For playing back movies, see "Playing Back a Movie" (p.91).

# **Reviewing Shooting Information**

In E mode, you can change the display of shooting information on the played back image by pressing the **OK/DISPLAY** button. For the meanings of the indications, see p.15. Normal Display

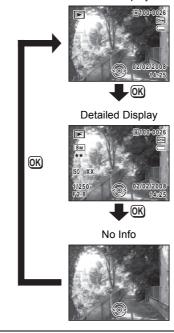

Displaying Shooting Information P.74

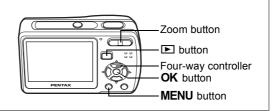

# Nine-Image Display, Folder Display and Calendar Display

### Nine-Image Display

You can display nine captured images on the LCD monitor at a time.

### In **D** mode, press 🖬 on the Zoom button.

A page consisting of nine thumbnail images appears. The displayed images change nine at a time page by page.

Use the four-way controller ( $\land \lor \lor \lor$ ) to move the selection frame. When 10 or more images have been saved, if you choose image (1) and press the four-way controller Selection frame

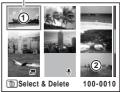

 $(\blacktriangle \blacktriangleleft)$ , the previous page appears. Similarly, if you choose image (2) and press the four-way controller ( $\blacktriangledown \triangleright$ ), the next page appears.

The icons that appear on the images indicate the following:

No icon : Still picture

- : Movie (first frame appears)

### Press the OK button.

The single-image display of the selected image is displayed. You can also use the **MENU** button or  $\mathbf{Q}$  on the Zoom button to display the selected image.

1

#### Switching to Folder Display or Calendar Display

In nine-image display, press is on the Zoom button to switch to folder display or calendar display. Press the Green button to switch between folder display and calendar display.

## 1 In **▶** mode, press **■** on the Zoom button.

The screen changes to nine-image display.

### 2 Press 🖬 on the Zoom button.

The screen changes to folder display or calendar display.

### Folder display

Folders with recorded images and sound files appear.

Use the four-way controller (  $\blacktriangle \lor \lor \lor$  ) to move the selection frame.

Select a folder and press  $\mathbf{Q}$  on the Zoom button or **OK** button to switch to nine-image display with the first image in the folder selected.

### Calendar display

Recorded images and sound files are displayed by date in calendar format. The first image recorded on a date is displayed for that date on the calendar.

 ${\boldsymbol \Psi}$  appears for dates on which a sound file was first recorded.

Use the four-way controller (  $\blacktriangle \lor \blacklozenge \triangleright$  ) to move the selection frame.

Select a date and press  $\mathcal{Q}$  on the Zoom button to switch to nine-image display with the first image from that date selected.

Select a date and press the  ${\bf OK}$  button to switch to single-image display of the first image recorded on that date.

- memo
- Press the **MENU** button in folder display or calendar display to switch to normal nine-image display.

Download from Www.Somanuals.com. All Manuals Search And Download.

• Press the ► button or the shutter release button in folder display or calendar display to switch to △ mode.

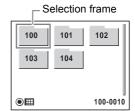

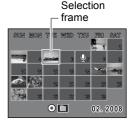

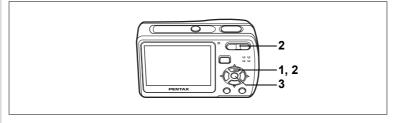

## **Zoom Playback**

You can magnify an image up to ×8. A guide showing the center of the magnified portion of the image appears on the LCD monitor during zoom playback.

#### 1 Enter the **b** mode and use the four-way controller $(\blacktriangleleft \triangleright)$ to choose the image you want to magnify.

#### 2 Press $\mathbf{Q}$ on the Zoom button.

The image is magnified (×1.1 to ×8). Holding down Q on the Zoom button changes the magnification continuously. You can use the guide at the bottom left of the screen to check which portion of the image is magnified.

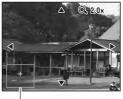

Guide

#### The following operations can be performed while the magnified image is displayed.

Zoom button  $(\mathbf{Q})$ Zoom button (

Four-way controller (▲ ▼ ◀ ► ) Moves the position to be magnified Enlarges the image (max. ×8) Diminishes the image (min. ×1.1)

## Press the OK button.

The image returns to single-image display.

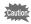

- Images taken with the 16-frame shooting function and movies cannot be magnified.
  - The guide does not appear if the shooting information display is set to "No Info".

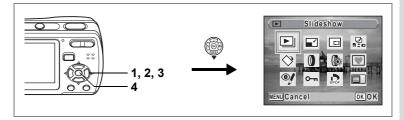

# Slideshow

You can play back recorded images one after another.

- Enter the ▶ mode and use the four-way controller
   (◄ ▶) to choose an image to start the slideshow with.
- 2 Press the four-way controller (▼).

The Playback Mode Palette appears.

- 3 Use the four-way controller (▲ ▼ ◀ ►) to select ⊡ (Slideshow).
- 4 Press the OK button twice.

The slideshow starts.

Pressing the  $\mathbf{OK}$  button during the slideshow pauses the slideshow. To resume the slideshow, press the  $\mathbf{OK}$  button while the slideshow is paused.

**5** Press any button other than the OK button or the power switch. The slideshow stops.

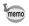

If you press the four-way controller (►) while playing back a movie, the next image is displayed without ending the slideshow.

### Setting the Slideshow Conditions

You can set the playback interval and also a screen effect and sound effect for when one image changes to the next.

- **1 Press the four-way controller (▼) in ▶ mode.** The Playback Mode Palette appears.
- 2 Use the four-way controller (▲ ▼ ◀ ►) to select ► (Slideshow).

90

## **3** Press the OK button.

The screen for setting the slideshow conditions appears.

- 4 Use the four-way controller (▲ ▼) to select [Interval].
- **5** Press the four-way controller (►). A pull-down menu appears.
- 6 Use the four-way controller (▲ ▼) to change the interval and press the OK button.

You can choose from 3sec, 5sec, 10sec, 20sec and 30sec.

## 7 Use the four-way controller (▲ ▼) to select [Screen Effect].

After selecting [Screen Effect], press the four-way controller ( $\blacktriangleright$ ). A pull-down menu appears with the following items that can be selected. Use the four-way controller ( $\blacktriangle \lor$ ) to select an item and press the **OK** button.

| Off     | No effect                                                         |
|---------|-------------------------------------------------------------------|
| Wipe    | The next image slides over the previous one from left to right    |
| Checker | The next image appears in small square mosaic blocks              |
| Fade    | The current image gradually fades out and the next image fades in |

# Use the four-way controller ( $\blacktriangle \lor$ ) to select [Sound Effect]. Use the four-way controller ( $\blacktriangleleft \triangleright$ ) to select $\heartsuit$ (On) or $\Box$ (Off).

Except when the screen effect is set to Off, you can choose  $\mathbf{e}'$  (On) or  $\Box$  (Off) for the sound that is played when one image changes to the next.

## **10** Press the OK button.

The slideshow starts using the selected interval and effect.

Sound files made in Voice Recording mode are not played back in the slideshow.

- The slideshow will continue until you press any button other than the **OK** button or the power switch.
- Movies will normally be played through to the end before the next picture is played back, regardless of the interval setting. However, pressing the four-way controller (▶) while playing back a movie skips to the next image.
- Panoramic pictures are played back scrolling for 5 seconds regardless of your setting on [Interval].

Playing Back Images on a TV Images on a TV

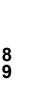

memo

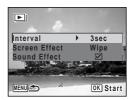

# **Playing Back Movies**

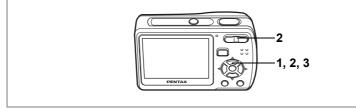

# **Playing Back a Movie**

You can play back the movies you have taken. Sound is played back at the same time.

1 Enter the **b** mode and use the four-way controller ( $\triangleleft \triangleright$ ) to choose the movie you want to play back.

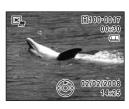

2 Press the four-way controller ( $\blacktriangle$ ). Playback starts.

Press the four-way controller ( ) again to pause.

#### The following operations can be performed during playback.

Four-way controller (◀) Reverse playback Four-way controller (▲) Pause Zoom button ( 4 ) Zoom button (444)

Increases the volume

Reduces the volume

The following operations can be performed while playback is paused.

Four-way controller (◀) Frame reverse

Four-way controller (▶) Frame forward

Four-way controller (**A**) Releases the Pause function (Play) Green button: Saves the paused frame of a series of images taken with 16-frame shooting as a single image.

## **3** Press the four-way controller $(\mathbf{\nabla})$ .

Playback stops.

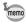

- You can play back images taken with the 16-frame shooting function in the same way as you play back movies.
- When you save the paused frame of a series of images taken with 16-frame shooting function as a single image, the displayed still image will be saved as a new image in 640 × 480 recorded pixels.

# Playing Back Images on a TV

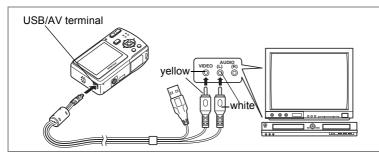

By connecting your camera to a TV or other AV equipment using the supplied USB/AV cable, you can display images on the monitor for review or picture taking.

- 1 Connect the supplied USB/AV cable to the USB/AV terminal on the camera.
- 2 Connect the other ends of the USB/AV cable (yellow: video, white: audio) to the video input terminal and audio input terminal on the AV equipment.

When using stereo sound equipment, insert the sound terminal into the L (white) terminal.

## **3** Turn the AV equipment on.

When the equipment that the camera is connected to and the equipment that plays back images are different, turn both equipment on. When viewing images on AV equipment with multiple video input terminals (such as a TV), refer to the operation manual of the equipment and select the video input terminal to which the camera is connected.

### 4 Turn the camera on.

- Caution
- Depending on the country or region, images and sound files may fail to be played back if the video output format is set different from the one in use there. If this happens, change the video output format setting. (p.129)
- The LCD monitor of the camera turns off while it is connected to AV equipment. You cannot adjust sound volume using the Zoom button on the camera.

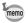

You are recommended to use the AC adapter kit K-AC62 (optional) if you intend to use the camera for a long time. (p.20)

# **Deleting Images and Sound Files**

Delete images and sounds that are with mistakes or unnecessary.

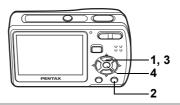

# **Deleting a Single Image/Sound File**

You can delete a single image and sound file.

Protected images and sound files cannot be deleted. (p.98) Caution

- 1 Enter the D mode and use the four-way controller (◀►) to choose the image/sound file you want to delete.
- 2 Press the m button.
- 3 Use the four-way controller (  $\blacktriangle \bigtriangledown$  ) to select [Delete].
- 4 Press the OK button.

The image or sound file is deleted.

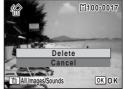

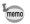

If you press the *button* during Instant Review, the screen in Step 2 appears, enabling you to delete the image you have just taken. (p.35)

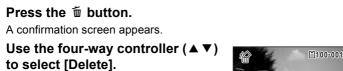

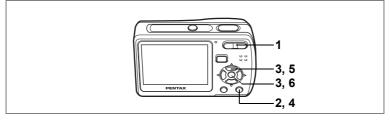

# Deleting Selected Images and Sound Files (from Nine-Image Display)

You can delete several images/sound files selected from the nine-image display at once.

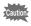

Protected images and sound files cannot be deleted.

# 1 In **▶** mode, press **■** on the Zoom button.

Nine thumbnail images appear.

### 2 Press the m button.

□ appears on the images and sound files.

3 Use the four-way controller (▲▼◀►) to choose the images and sound files that you want to delete and press the OK button.

 $\mathbf{v}'$  appears on the selected images and sound files.

If you select an image and press  ${\bf Q}$  on the

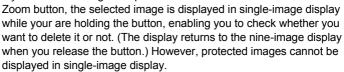

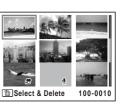

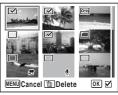

5

Playing Back and Deleting Images

4 Press the to button.

A confirmation dialog appears.

# 5 Use the four-way controller (▲▼) to select [Select & Delete].

6 Press the OK button.

The selected images and sound files are deleted.

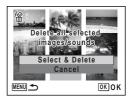

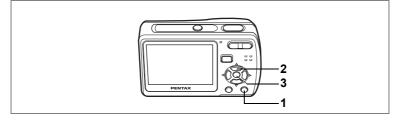

# **Deleting All Images and Sound Files**

You can delete all the images and sound files at once.

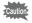

Protected images and sound files cannot be deleted. (p.98)

# 1 Press the f button twice in ▶ mode.

A confirmation dialog appears.

- 2 Use the four-way controller (▲▼) to select [Delete All].
- **3** Press the OK button.

All the images and sound files are deleted.

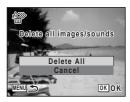

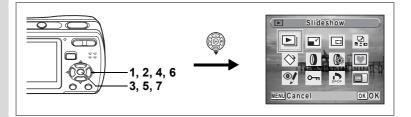

# Protecting Images and Sound Files from Deletion (Protect)

You can protect stored images and sound files from being accidentally deleted.

- **1** Press the four-way controller (▼) in ▶ mode. The Playback Mode Palette appears.
- 2 Use the four-way controller (▲ ▼ ◀ ►) to select O-n (Protect).
- 3 Press the OK button.

The screen for selecting [Select image/ sound] or [All Images/Sounds] appears.

4 Use the four-way controller (▲ ▼) to select [Select image/sound].

# 5 Press the OK button.

The message [Protect this image/sound] appears. To protect another image or sound file, use the four-way controller ( $\triangleleft \triangleright$ ) to select another image or sound file.

6 Use the four-way controller (▲ ▼) to select [Protect].

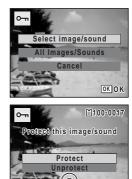

OKOK

7 Press the OK button.

The selected image or sound file is protected.

- To cancel the Protect setting, select [Unprotect] in Step 6.
- E appears below the file number on protected images and sound files during playback.

memo

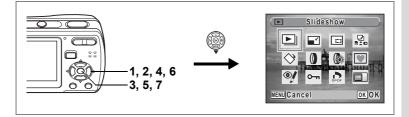

### **Protecting All Images and Sound Files**

- 1 Press the four-way controller (▼) in ▶ mode. The Playback Mode Palette appears.
- Use the four-way controller (▲ ▼ ◀ ►) to select O-n (Protect).
- **3** Press the OK button. The screen for selecting [Select image/

sound] or [All Images/Sounds] appears.

- 4 Use the four-way controller (▲▼) to select [All Images/Sounds].
- 5 Press the OK button. The screen for selecting [Protect] or [Unprotect] appears.
- 6 Use the four-way controller (▲▼) to select [Protect].
- 7 Press the OK button.

All the images and sound files are protected.

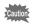

Protected images and sound files will be deleted when the SD Memory Card or built-in memory is formatted.

memo

To cancel the Protect setting on all your images and sound files, select [Unprotect] in Step 6.

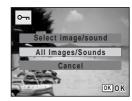

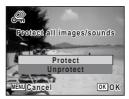

# Editing and Printing Images Editing Images

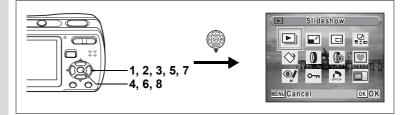

# Changing the Image Size and Quality (Resize)

By changing the size and quality of a selected image, you can make the file size smaller than the original. You can use this function to continue taking pictures when the SD Memory Card or built-in memory is full, by making the images smaller and overwriting the original images to make more space available.

- You cannot resize panoramic pictures, images taken with the 16frame shooting function and movies.
  - You cannot select a larger resolution or higher quality than that of the original image.

memo 1

Cautior

You can resize the images to 7<sup>m</sup>, 6<sup>m</sup>, or 320, in addition to the regular recorded pixels for still pictures (p.62).

- Enter the ▶ mode and use the four-way controller (◀▶) to choose the image you want to resize.
- **2** Press the four-way controller  $(\mathbf{\nabla})$ .

The Playback Mode Palette appears.

3 Use the four-way controller (▲ ▼ ◀ ►) to select I (Resize).

# 4 Press the OK button.

The screen for choosing the size and quality appears.

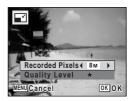

# 5 Select [Recorded Pixels] and [Quality Level].

Use the four-way controller ( $\blacktriangleleft \triangleright$ ) to choose the size and quality. Use the four-way controller ( $\blacktriangle \lor$ ) to switch between [Recorded Pixels] and [Quality Level].

# 6 Press the OK button.

A confirmation dialog for overwriting the image appears. If the image is protected, a confirmation screen does not appear. The image is automatically saved with a new file name.

- 7 Use the four-way controller (▲ ▼) to select [Overwrite] or [Save as].
- 8 Press the OK button.

The resized image is saved.

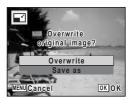

6 Editing and Printing Images

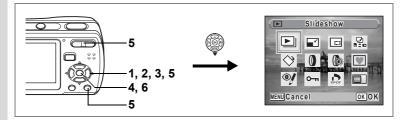

# **Cropping Images**

You can delete the unwanted part of a picture and save the cropped image as a new image.

- Enter the ▶ mode and use the four-way controller (<>) to choose the image you want to crop.
- 2 Press the four-way controller (▼). The Playback Mode Palette appears.
- 3 Use the four-way controller (▲ ▼ ◀ ►) to select □ (Cropping).
- 4 Press the OK button. The Cropping screen appears.

Specify the portion to be cropped.

Zoom button Changes the size of the portion to be cropped

Four-way controller (▲ ▼ ◀ ► )

Moves the cropping frame

Green button Rotates the cropping frame

### Press the OK button.

The cropped image is saved with a new file name. The cropped image is saved in the same quality level as the original image. The number of recorded pixels is selected automatically according to the size of the cropped section.

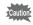

Panoramic pictures, images taken with the 16-frame shooting function, and movies cannot be cropped.

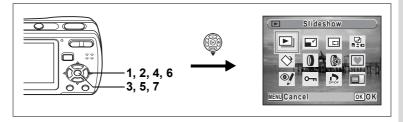

# **Copying Images and Sound Files**

You can copy images and sound files from the built-in memory to the SD Memory Card and vice versa. This function can only be selected when an SD Memory Card has been inserted in the camera.

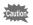

Make sure that the camera is turned off before inserting or removing the SD Memory Card.

- **1** Press the four-way controller (▼) in ▶ mode. The Playback Mode Palette appears.
- 2 Use the four-way controller (▲ ▼ ◀ ►) to select 🖳 (Image/Sound Copy).
- **3** Press the OK button.

The copying method selection screen appears.

### Copying Files from the Built-in Memory to the SD Memory Card

All the images and sound files in the built-in memory are copied to the SD Memory Card at once. Before copying the images, make sure that there is enough space in the SD Memory Card.

- 4 Use the four-way controller (▲▼) to select [● ➡ SD].
- 5 Press the OK button.

All the images and sound files are copied.

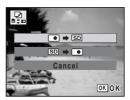

### Copying Files from the SD Memory Card to the Built-in Memory

Selected images and sound files from the SD Memory Card are copied to the built-in memory one at a time.

- 4 Use the four-way controller (▲▼) to select [SD ➡ •].
- 5 Press the OK button.
- 6 Use the four-way controller (◀►) to select the file you want to copy.

# 7 Press the OK button.

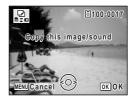

The selected image/sound file is copied.

When a file is copied from the SD Memory Card to the built-in memory, it is assigned a new file name.

memo

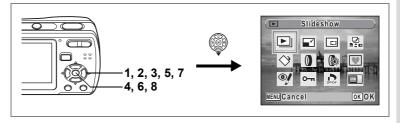

# Using the Digital Filter

You can change the color tone of taken images or give them digital effect without a PC. Select a digital filter from B&W, Sepia, Red, Pink, Purple, Blue, Green and Yellow to arrange the images in your style.

- 1 Enter the **b** mode and use the four-way controller  $(\blacktriangleleft \triangleright)$  to choose the image you want to edit.
- 2 Press the four-way controller ( $\mathbf{\nabla}$ ). The Playback Mode Palette appears.
- 3 4 Use the four-way controller (  $\blacktriangle \lor \blacklozenge \lor$  ) to select 0 (Digital Filter).
- Press the OK button. The digital filter selection screen appears.
- 5 Use the four-way controller ( $\blacktriangle \nabla$ ) to choose a digital filter. The preview of the edited image is

displayed on the LCD monitor. It changes each time you switch the filter.

- 6 Press the OK button. A confirmation dialog for overwriting the image appears.
- 7 Use the four-way controller ( $\blacktriangle \nabla$ ) to select [Overwrite] or [Save as]. If the image is protected, a confirmation screen does not appear. The image is automatically saved with a new file name.

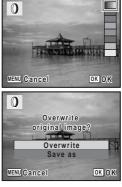

- 8 Press the OK button. The edited image is saved with the same number of recorded pixels and quality level as the original.
  - With the digital filter, you can edit still pictures taken with this camera only. You cannot edit panoramic pictures, movies, or images taken with other cameras.

105

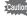

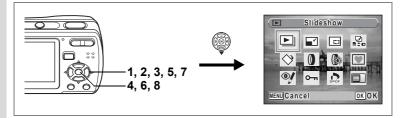

# Using the Brightness Filter

You can change the brightness of taken images without a PC.

- Enter the ▶ mode and use the four-way controller (◄▶) to choose the image you want to edit.
- 2 Press the four-way controller (▼).

The Playback Mode Palette appears.

- 3 Use the four-way controller (▲ ▼ ◀ ►) to select (Brightness Filter).
- 4 Press the OK button. The brightness adjustment screen appears.

5 Use the four-way controller (◀►) to adjust the brightness.

The preview of the edited image is displayed on the LCD monitor. It changes each time you adjust the brightness.

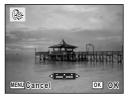

- 6 Press the OK button. A confirmation dialog for overwriting the image appears.
  7 Use the four-way controller (▲▼) to select [0]
  - Use the four-way controller (▲▼) to select [Overwrite] or [Save as].

If the image is protected, a confirmation screen does not appear. The image is automatically saved with a new file name.

### 8 Press the OK button.

The edited image is saved with the same number of recorded pixels and quality level as the original.

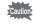

With the brightness filter, you can edit still pictures taken with this camera only. You cannot edit panoramic pictures, movies, or images taken with other cameras.

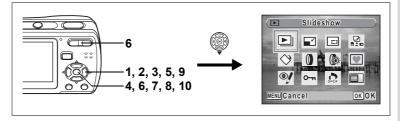

# Adding a Frame (Frame Composite)

You can add a frame to taken pictures. You can use the frames stored in your camera, and new frames downloaded from websites.

- Enter the 
   mode and use the four-way controller ( <> ) to choose the image to which you want to add a frame.
- 2 Press the four-way controller (▼). The Playback Mode Palette appears.
- 3 Use the four-way controller (▲ ▼ ◀ ►) to select ♥ (Frame Composite).
- 4 Press the OK button.

A nine-frame display of frames stored in your camera appears on the LCD monitor.

- Use the four-way controller
   (▲▼ ◀ ►) to choose a frame.
- **6** Press the OK button or  $\bigcirc$  on the Zoom button.

The selected frame appears in single-image display.

You can choose another frame using either of the following operations.

Four-way controller (◀►): displays

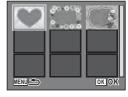

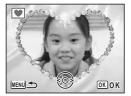

another frame **MENU** button or Zoom button (

: returns to the nine-frame display of available frames

# 7 Press the OK button.

The frame position and size adjustment screen appears. Use the four-way controller ( $\blacktriangle \lor \blacklozenge \triangleright$ ) to adjust the position of the image, and use the Zoom button to enlarge or diminish the image.

#### 8 Press the OK button.

A confirmation dialog for overwriting the image appears.

# 9 Use the four-way controller (▲ ▼) to select [Overwrite] or [Save as].

If the image is protected, a confirmation screen does not appear. The image is automatically saved with a new file name.

#### 10 Press the OK button.

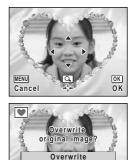

Save as

OK OK

(MENU) Cance

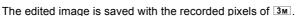

The Frame Composite function cannot be used on panoramic pictures, images taken with the 16-frame shooting function, movies, and images of size 2<sup>m</sup> or smaller. An error message appears in Step 4.

#### Using a New Frame

Frames downloaded from a website or other source can be used when taking pictures. To display available frames stored in the built-in memory or the SD Memory Card, in Step 3, select P (Frame Composite) and press the **OK** button.

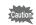

- The three frames stored in the built-in memory cannot be deleted.
- Up to 96 downloaded frames can be displayed. Including the three frames already stored in the built-in memory, you can choose from up to 99 frames.

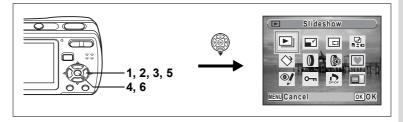

#### **Red-eye Compensation**

You can compensate the "red-eye" in flash pictures.

- Enter the ▶ mode and use the four-way controller
   (◄▶) to choose the image you want to correct.
- 2 Press the four-way controller (▼). The Playback Mode Palette appears.
- 3 Use the four-way controller (▲ ▼ ◀ ►) to select <sup>@</sup>/ (Redeye Compensation).
- 4 Press the OK button.

A confirmation dialog for overwriting the image appears.

5 Use the four-way controller (▲ ▼) to select [Overwrite] or [Save as].

If the image is protected, a confirmation screen does not appear. The image is automatically saved with a new file name.

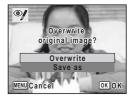

#### 6 Press the OK button.

The edited image is saved with the same number of recorded pixels and quality level as the original.

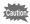

- The red-eye compensation function cannot be used on movies or on images where red eyes cannot be detected on the camera. An error message appears in Step 4.
- The red-eye compensation can be used for still images taken with this camera. However, it cannot be used for panoramic pictures or images taken with the 16-frame shooting function.

# Setting the Printing Service (DPOF)

DPOF (Digital Print Order Format) is the format for storing print order data on still pictures captured with a digital camera. Once the print order data has been stored, the pictures can be printed according to the DPOF settings using a DPOF-compatible printer or photo processing lab. You cannot store print order data for movies or sound-only files.

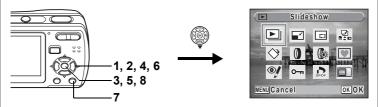

#### Printing Single Images

Set the following items for each image.

| Copies | Choose the number of copies up to 99.                           |
|--------|-----------------------------------------------------------------|
| Date   | Specify whether you want the date inserted on the print or not. |

#### Press the four-way controller ( $\mathbf{\nabla}$ ) in $\mathbf{\blacktriangleright}$ mode.

The Playback Mode Palette appears.

- 2 Use the four-way controller ( $\blacktriangle \lor \blacklozenge \triangleright$ ) to select  $\square$ (DPOF).
- 3 Press the OK button.

The screen for selecting [Single Image] or [All Images] appears.

4 Use the four-way controller ( $\blacktriangle \nabla$ ) to select [Single Image].

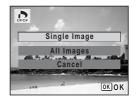

1

appears. To make DPOF settings for another image, use the four-way controller  $(\blacktriangleleft \triangleright)$  to select another image.

If DPOF settings have already been made for an image, the previous number of copies and date setting ( $\mathbf{\nabla}$  or  $\Box$ ) will be displayed.

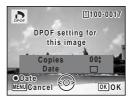

#### 6 Use the four-way controller ( $\blacktriangle \nabla$ ) to choose the number of copies.

- 7 Use the Green button to choose whether to insert the date or not.
  - ✓ (On) : The date will be imprinted.

 $\Box$  (Off) : The date will not be imprinted. To continue setting DPOF print order data, use the four-way controller ( < > ) to choose another image and repeat Steps 6 and 7.

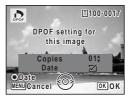

#### 8 Press the OK button.

The DPOF settings are saved and the screen returns to the DPOF menu.

5

- · Depending on the printer or printing equipment at the photo processing lab, the date may not be imprinted on the pictures even if 🗹 (On) was selected in the DPOF settings.
- If the picture already has the date imprinted on it (p.78), do not set Date & (On) in DPOF settings. Otherwise, the date could be imprinted twice on your printed picture.

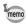

To cancel DPOF settings, set the number of copies to [00] in Step 6 and press the OK button.

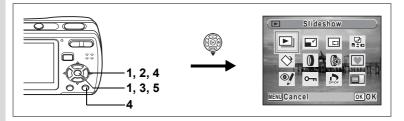

# **Printing All Images**

When you choose the number of copies and whether or not to insert the date, the settings are applied to all the images stored in the camera.

- **1** Display the screen for DPOF settings in ▶ mode. Refer to Steps 1 to 3 on p.110.
- 2 Use the four-way controller (▲ ▼) to select [All Images].

### 3 Press the OK button.

The message [DPOF setting for all images] appears.

#### Choose the number of copies and whether to insert the date or not.

Refer to Steps 6 and 7 in "Printing Single Images" (p.111) for details of how to make the settings.

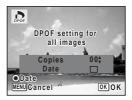

#### 5 Press the OK button.

The DPOF settings for all the images are saved and the camera returns to the DPOF setting screen.

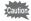

- The number of copies specified in the DPOF settings applies to all the images. Before printing, check that the number is correct.
- If the pictures already have the date imprinted on them (p.78), do not set Date or (On) in DPOF settings. Otherwise, the date could be imprinted twice on your printed pictures.

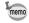

Settings for single images are canceled when settings are made for all images.

By connecting the camera to a printer that supports PictBridge using the supplied USB/AV cable (I-UAV77), you can print images directly from the camera without using a PC. Connect the camera to the printer and select the images you want to print and the number of copies on the camera.

- Caution
- You are recommended to use the AC adapter kit K-AC62 (optional) when the camera is connected to the printer. The printer may not work properly or the image data may be lost if the battery runs out of power while the camera is connected to the printer.
- Do not disconnect the USB/AV cable during data transfer.
- Depending on the type of printer, not all the settings made on the camera (such as print settings and DPOF settings) may be valid.
- A printing error may occur if the selected number of copies exceeds 500.
- Printing the index of the images (printing multiple images on a single sheet) cannot be performed directly from the camera. Make the settings on a printer supporting index printing function or use a PC.

#### Connecting the Camera to the Printer

 Select [PictBridge] for the [USB Connection] mode on the [XI Setting] menu.

Refer to "Changing the USB Connection Mode" (p.128).

- **2** Turn off the camera.
- **3** Connect the camera to the printer using the supplied USB/AV cable.
- 4 Turn the printer on.
- 5 When the printer is ready to print, turn the camera on.

The printing mode selection screen appears.

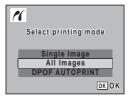

## **Printing Single Images**

- In the printing mode selection screen, use the four-way controller (▲ ▼) to select [Single Image].
- 2 Press the OK button. The setting screen appears.
- 3 Use the four-way controller (◀►) to choose an image to print.
- 4 Use the four-way controller (▲▼) to choose the number of copies.

You can print up to 99 copies.

5 Use the Green button to choose whether to insert the date or not.

 $\mathbf{V}$  (On) : The date will be imprinted.

 $\hfill\square$  (Off) : The date will not be imprinted.

#### 6 Press the OK button.

A confirmation dialog appears.

To print the pictures according to the print settings on the printer, press the  $\ensuremath{\text{OK}}$  button.

To change the print settings, go to Step 7.

#### Press the Green button.

The screen for changing the print settings appears.

# Select [Paper Size] and press the four-way controller (▶).

The Paper Size screen appears.

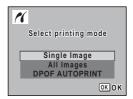

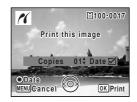

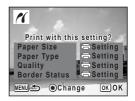

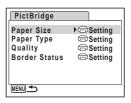

7

8

# 9 Use the four-way controller (▲▼ ◀ ►) to choose the paper size.

You can only choose a size that is supported by your printer.

**10** Press the OK button.

The Paper Size setting is saved, and the screen returns to the print settings screen.

11 Use the four-way controller (▲ ▼) to select [Paper Type] and press the four-way controller (►).

A pull-down menu appears.

12 Use the four-way controller (▲ ▼) to select the paper type and press the OK button.

The Paper Type setting is saved, and the screen returns to the print settings screen. Set [Quality] and [Border Status] in the same way as in Steps 11 and 12.

If you select [ Setting] for each print setting, images are printed according to the settings made on the printer.

Paper Type with more  $\star$  supports higher quality paper.

Quality with more  $\star$  indicates higher print quality.

The print settings screen appears after each item has been set.

# **13** Press the MENU button.

The screen returns to the confirmation dialog.

#### 14 Press the OK button.

The image is printed according to the settings. Press the **MENU** button to cancel printing.

- Caution
- The power lamp lights while the camera is communicating with the printer, and blinks while the card is being accessed and during printing. Do not disconnect the USB/AV cable while the power lamp is blinking.
  - If the picture already has the date imprinted on it (p.78), do not set Date 
     (On) in DPOF settings. Otherwise, the date could be imprinted twice on your printed picture.

memo

The [Paper Size], [Paper Type], [Quality] and [Border Status] settings are reset to the defaults when the camera is turned off.

Disconnecting the Cable from the Printer P.117

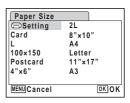

# **Printing All Images**

1 In the printing mode selection screen, use the four-way controller (▲ ▼) to select [All Images].

### 2 Press the OK button.

The setting screen appears.

# 3 Choose the number of copies and whether to insert the date or not.

The number of copies and date setting that you choose apply to all the images.

Refer to Steps 4 and 5 in "Printing Single

Images" (p.114) for details of how to make the settings.

#### 4 Press the OK button.

A confirmation dialog appears.

Refer to Steps 7 to 11 of "Printing Single Images" (p.114, p.115) for details of changing print settings.

# Press the OK button on the print settings confirmation screen.

All the images are printed according to the settings. Press the **MENU** button to cancel printing.

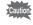

5

If the pictures already have the date imprinted on them (p.78), do not set Date  $\mathbf{x}'$  (On) in DPOF settings. Otherwise, the date could be imprinted twice on your printed pictures.

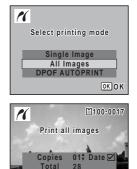

OK Print

ODate

MENUCancel

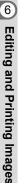

# **Printing Using the DPOF Settings**

- 1 In the printing mode selection screen, use the four-way controller (▲ ▼) to select [DPOF AUTOPRINT].
- 2 Press the OK button.

The DPOF settings you have made appear. Use the four-way controller ( $\triangleleft \triangleright$ ) to check the number of copies for each picture, whether to insert the date or not, and the total number of copies. Refer to p.110 for instructions on how to make the DPOF settings.

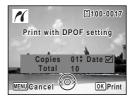

#### 3 Press the OK button.

A confirmation dialog appears.

Refer to Steps 7 to 11 of "Printing Single Images" (p.114, p.115) for details of changing print settings.

4 Press the OK button on the print settings confirmation screen.

The images are printed according to the settings. Press the **MENU** button to cancel printing.

# **Disconnecting the Cable from the Printer**

Disconnect the USB/AV cable from the camera and the printer when you finish printing.

- **1** Turn off the camera.
- 2 Disconnect the USB/AV cable from the camera and the printer.

# Recording and Playing Back Sound Recording Sound (Voice Recording Mode)

You can record sound with the camera. The microphone is located below and to the left of the lens on the camera. When recording sound, aim the camera to obtain the best conditions.

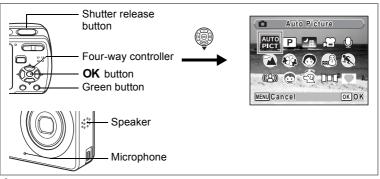

- **1** Press the four-way controller (▼) in **△** mode. The Capture Mode Palette appears.
- 2 Use the four-way controller (▲▼◀►) to select ♥ (Voice Recording).

#### **3** Press the OK button.

The remaining recordable time and the recording time of the current file appear on the LCD monitor.

- 1 Recording time
- 2 Remaining recordable time

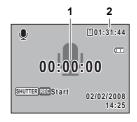

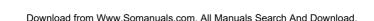

#### 4 Press the shutter release button fully.

Recording starts. The power lamp blinks during recording.

You can record sound continuously until the built-in memory/SD Memory Card reaches full, or for max. 24 hours.

When the Green button is pressed during recording, an index can be added to the current sound file.

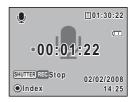

#### 5 Press the shutter release button fully.

Recording stops.

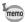

- If you press and hold down the shutter release button for more than one second in Step 4, recording continues until you take your finger off the button.
- Sound is saved in WAVE monaural files.

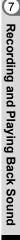

# Playing Back Sound

You can play back the sound files you made in  $\Psi$  mode.

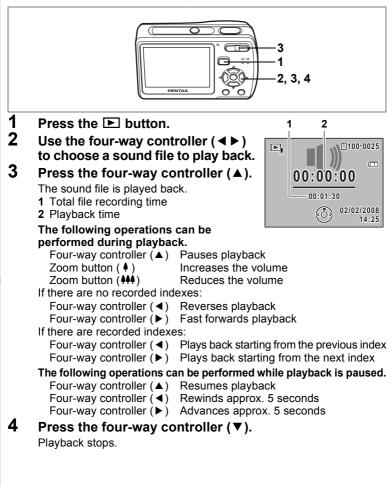

# Settings Camera Settings

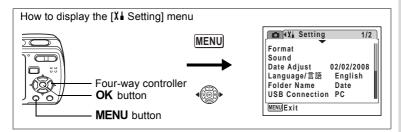

# Formatting an SD Memory Card or the Built-in Memory

Formatting will delete all the data on the SD Memory Card. All the data in the built-in memory will be deleted if no SD Memory Card is inserted in the camera.

| Caution | <ul> <li>Do not remove the SD Memory Card during formatting as this may damage the card and render it unusable.</li> <li>Formatting will delete protected images and any data recorded on the card with a camera other than this camera.</li> <li>SD Memory Cards formatted on a PC or device other than the camera cannot be used. Be sure to format the card with the camera.</li> </ul> |                  |  |  |
|---------|----------------------------------------------------------------------------------------------------|------------------|--|--|
|         | Use the four-way controller (▲ ▼) to select [Format] on the [XI Setting] menu.                                                                                                    |                  |  |  |
|         | Press the four-way controller (►).<br>The Format screen appears.                                                                                                    |                  |  |  |
|         | Use the four-way controller (▲▼)<br>to select [Format].                                                                                                    | Format           |  |  |
| 4       | Press the OK button.                                                                                                    | All data deleted |  |  |
|         | Formatting starts. When formatting is<br>completed, the camera returns to Capture<br>mode or Playback mode.                                                                                                    | Format<br>Cancel |  |  |

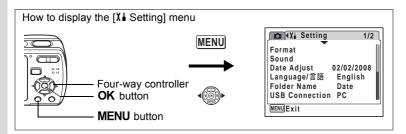

### **Changing the Sound Settings**

You can adjust the volume of operation sounds and change the type of sound.

- 1 Use the four-way controller (▲ ▼) to select [Sound] on the [Xi Setting] menu.
- 2 Press the four-way controller (►). The Sound screen appears.

| Sound                  |                   |   |
|------------------------|-------------------|---|
| Volume                 | • 🗇 🖿             | • |
| Start-up Sound         | 1                 |   |
| Shutter Sound          | 1                 |   |
| <b>Operation Sound</b> | 1                 |   |
| Self-timer Sound       | $\mathbf{\Sigma}$ |   |
|                        |                   |   |

#### **Changing the Operation Volume**

3 Use the four-way controller (▲ ▼) to select [Volume].

#### Use the four-way controller ( ◄ ► ) to adjust the volume.

The selected volume is saved.

Set the volume to 0 to mute the start-up sound, shutter sound, operation sound, and self-timer sound.

#### Changing the Sound Type

- 5 Use the four-way controller (▲ ▼) to select [Start-up Sound].
- 6 Press the four-way controller (►). A pull-down menu appears.

4

7 Use the four-way controller (▲ ▼) to select [1], [2], [3] or [Off] and press OK button.

The selected sound type is saved.

8 Set [Shutter Sound] and [Operation Sound] in the same way as in Steps 5 to 7.

Use the four-way controller (  $\blacktriangleleft \blacktriangleright$  ) to select  ${\bf V}'$  (On) or  $\Box$  (Off) for the self-timer sound.

9 Press the MENU button.

The screen returns to the [X  $\!\!\!\!$  Setting] menu with the changed setting.

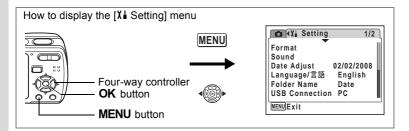

#### Changing the Date and Time

You can change the initial date and time settings. You can also set the style in which the date appears on the camera.

1 Use the four-way controller (▲ ▼) to select [Date Adjust] on the [X i Setting] menu.

#### **2** Press the four-way controller ( $\triangleright$ ).

The Date Adjust screen appears.

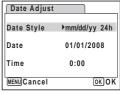

# **3** Press the four-way controller ( $\blacktriangleright$ ).

The frame moves to [mm/dd/yy]. Depending on the initial setting or previous setting, [dd/mm/yy] or [yy/mm/dd] may be displayed.

4 Use the four-way controller (▲ ▼) to choose the date display style.

Choose [mm/dd/yy], [dd/mm/yy] or [yy/mm/dd].

- 5 Press the four-way controller (►). The frame moves to [24h].
- 6 Use the four-way controller (▲▼) to select [24h] (24-hour display) or [12h] (12-hour display).

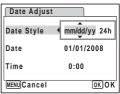

| Date Adjust |              |
|-------------|--------------|
| Date Style  | mm/dd/yy 24h |
| Date        | 01/01/2008   |
| Time        | 0:00         |
| MENUCancel  | OK) O K      |

7 Press the four-way controller ( $\triangleright$ ).

The frame returns to [Date Style].

#### 8 Press the four-way controller $(\mathbf{\nabla})$ .

The frame moves to [Date].

| Date Adjust |              |
|-------------|--------------|
| Date Style  | mm/dd/yy 24h |
| Date        | ▶01/01/2008  |
| Time        | 0:00         |
| MENUCancel  | OKOK         |

### **9** Press the four-way controller ( $\triangleright$ ).

The frame moves to one of the following items depending on the date style set in Step 4.

For [mm/dd/yy] month (Example: [01]) For [dd/mm/yy] day (Example: [01]) For [yy/mm/dd] year (Example: [2008])

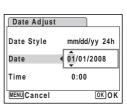

The following operations and screens use [mm/dd/yy] as an example. The operations are the same even if another date style has been selected.

**10** Use the four-way controller ( $\blacktriangle \lor$ ) to change the month.

#### **11** Press the four-way controller ( $\triangleright$ ).

The frame moves to the day field. Use the four-way controller (  $\blacktriangle \lor$  ) to change the day. After changing the day, change the year in the same manner.

**12** Change the time in the same way as in Steps 7 to 10. If you selected [12h] in Step 6, the setting switches between am and pm corresponding to the time.

#### **13** Press the OK button.

The date and time settings are saved.

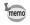

When you finish the settings and press the **OK** button, the camera clock is reset to 00 seconds. To set the exact time, press the **OK** button when the time signal (on the TV, radio, etc.) reaches 00 seconds.

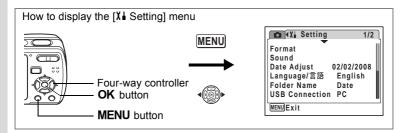

#### Changing the Display Language

You can change the language in which the menus, error messages, etc. are displayed.

You can choose from English, French, German, Spanish, Portuguese, Italian, Dutch, Danish, Swedish, Finnish, Polish, Czech, Hungarian, Turkish, Russian, Thai, Korean, Chinese (traditional and simplified) and Japanese.

- 1 Use the four-way controller (▲▼) to select [Language/ 言語] on the [Xi Setting] menu.
- 2 Press the four-way controller (►). The [Language/言語] screen appears.
- Use the four-way controller
   (▲▼ ◀ ►) to select the language.
- 4 Press the OK button.

The selected language is set to be displayed.

| Language   | e/言語    |         |
|------------|---------|---------|
| English    | Dansk   | Русский |
| Français   | Svenska | ไทย     |
| Deutsch    | Suomi   | 한국어     |
| Español    | Polski  | 中文繁體    |
| Português  | Čeština | 中文简体    |
| Italiano   | Magyar  | 日本語     |
| Nederlands |         |         |
| MENUCance  | el      | OK OK   |

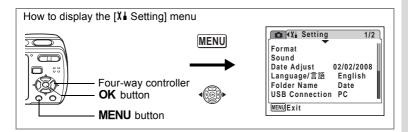

#### Changing the Image Folder Name

You can change the image folder name from the standard name or the date that pictures were taken. When [Date] is selected, pictures are saved in separate folders by the date they were taken.

#### Folder Name

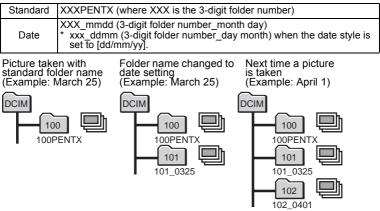

- 1 Use the four-way controller (▲ ▼) to select [Folder Name] on the [X1 Setting] menu.
- 2 Press the four-way controller ( $\blacktriangleright$ ). A pull-down menu appears.
- 3 4 Use the four-way controller (▲ ▼) to select [Standard] or [Date].
- Press the OK button.

The Folder Name setting is saved.

memo

The capacity of an image folder is 9999 files maximum. When the number of files reaches 9999, a new folder will be automatically created.

| How to display the [X Setting] mer | าน     |                                                              |
|------------------------------------|--------|--------------------------------------------------------------|
|                                    | MENU   | Format<br>Sound<br>Date Adjust 02/02/2008                    |
| Four-way controller                | r<br>• | Language/言語 English<br>Folder Name Date<br>USB Connection PC |
| MENU button                        |        | (MENU) Exit                                                  |

#### **Changing the USB Connection Mode**

Choose the appropriate USB connection mode depending on whether you are going to connect the USB/AV cable to a PC or a PictBridge-compatible printer.

For instructions on connecting the camera to a computer, refer to the PC Connection Manual contained in the CD-ROM that contains this Operating Manual.

1 Use the four-way controller (▲ ▼) to select [USB Connection] on the [X is Setting] menu.

#### **2** Press the four-way controller ( $\triangleright$ ).

A pull-down menu appears.

# 3 Use the four-way controller (▲ ▼) to select [PC] or [PictBridge].

- [PC] : Select this option when transferring image data to a computer
- [PictBridge] : Select this option when connecting the camera to a PictBridge-compatible printer

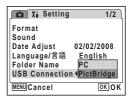

#### 4 Press the OK button.

The USB Connection setting is saved.

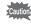

Do not connect the camera to your PC while [PictBridge] is selected for the USB Connection mode. And do not connect the camera to your printer while [PC] is selected.

| How to display the [XI Setting] menu | ı |                                                                                                    |
|--------------------------------------|---|----------------------------------------------------------------------------------------------------|
| Four-way controller<br>OK button     |   | Format<br>Sound<br>Date Adjust 02/02/2008<br>Language/言語 English<br>Folder Name Date<br>USB Connection PC<br>WERUJExit |
|                                      |   |                                                                                                    |

#### **Changing the Video Output Format**

When you connect the camera to AV equipment, choose the appropriate video output format (NTSC or PAL) for taking and playing back images.

- Use the four-way controller (▲ ▼) to select [Video Out] on the [Xi Setting] menu.
- 2 Press the four-way controller (►).

A pull-down menu appears.

3 Use the four-way controller (▲▼) to select [NTSC] or [PAL].

Choose the video output format to match the output format of the AV equipment.

#### 4 Press the OK button.

The Video Out setting is saved.

Depending on the country or region, images and sound files may fail to be played back if the video output format is set different from the one in use there. If this happens, change the video output format setting.

Playing Back Images on a TV 187p.93

| ch | Video Out<br>Brightness Level<br>Power Saving<br>Auto Power Off<br>Guide Display<br>Reset | NTSC<br>PAL<br>5sec<br>3min<br>22 |
|----|-------------------------------------------------------------------------------------------|-----------------------------------|
|    | MENUCancel                                                                                | OK OK                             |
|    |                                                                                           |                                   |

💼 🖬 Setting

2/2

Settings

| How to display the [X Setting | g] menu  |                                                                                        |
|-------------------------------|----------|----------------------------------------------------------------------------------------|
|                               | MENU     | Format<br>Sound                                                                        |
| Four-way cor                  | ntroller | Date Adjust 02/02/2008<br>Language/言語 English<br>Folder Name Date<br>USB Connection PC |
| MENU butto                    | n        | MENUExit                                                                               |

#### Adjusting the Brightness of the LCD Monitor

You can adjust the brightness of the LCD monitor for easy viewing. It is useful when you view the LCD monitor outdoors or in brighter places.

 Use the four-way controller (▲ ▼) to select [Brightness Level] on the [Xi Setting] menu.

# 2 Use the four-way controller (◀►) to adjust the brightness.

The following setting is saved.

- ∎\_\_\_\_\_ (Dark)
- —i (Normal)
- -\_\_\_\_ i (Bright)

#### **3** Press the MENU button.

The camera returns to Capture mode or Playback mode. The LCD monitor is displayed with the set brightness.

| 🗖 🏌 Setting                                                                      |                      | 2/2 |
|----------------------------------------------------------------------------------|----------------------|-----|
| Video Out<br>Brightness Level<br>Power Saving<br>Auto Power Off<br>Guide Display | NTSC<br>5sec<br>3min | •   |
| Reset<br>MENUExit                                                                | Ł                    |     |

| How to display the [XI Setting] menu                                   |  |
|------------------------------------------------------------------------|--|
| MENU<br>Four-way controller<br>OK button<br>MENU button<br>MENU button |  |

#### Using the Power Saving Function

You can save battery power by setting the LCD monitor to turn off automatically when no operation is performed for a fixed time. After the power saving function has been activated, you can turn the LCD monitor on again by pressing any of the buttons.

- 1 Use the four-way controller ( $\blacktriangle \nabla$ ) to select [Power Saving] on the [X Setting] menu.
- 2 Press the four-way controller ( $\blacktriangleright$ ). A pull-down menu appears.
- 3 Use the four-way controller ( $\blacktriangle \nabla$ ) to select [2min], [1min], [30sec], [15sec], [5sec] or [Off].

4

memo

- 🖸 👔 Setting 2/2 Video Out Brightness Level 1min Power Saving 30sec Auto Power Off 15sec 5sec Guide Display Reset Off OKOK MENUCancel
- Press the OK button. The Power Saving setting is saved.

The default power saving function is activated 15 seconds after you turn on the camera. When the power saving function is set to "2min", "1min" or "30sec". the power saving function is activated after the time set has passed.

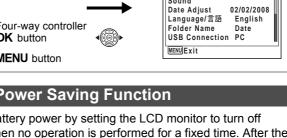

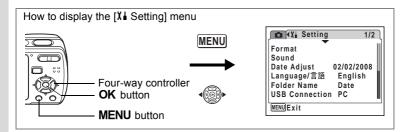

#### **Setting Auto Power Off**

You can set the camera to turn off automatically when no operation is performed for a fixed time.

- Use the four-way controller (▲ ▼) to select [Auto Power Off] on the [Xi Setting] menu.
- 2 Press the four-way controller (►). A pull-down menu appears.
- 3 Use the four-way controller (▲▼) to select [5min], [3min] or [Off].
- 4 Press the OK button. The Auto Power Off setting is saved.

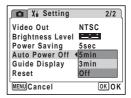

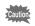

Auto Power Off does not function while the camera is connected to a PC or a printer.

| How to display the [XI Setting] men             | u         |                                                                                                    |
|-------------------------------------------------|-----------|----------------------------------------------------------------------------------------------------|
| Four-way controller<br>OK button<br>MENU button | MENU<br>• | Yi Setting 1/2<br>Format<br>Sound<br>Date Adjust 02/02/2008<br>Language/言語 English<br>Folder Name Date<br>USB Connection PC<br>WENDExit |

### Setting the Guide Display

You can set to display or hide guides when the mode is selected in Capture Mode Palette (p.45) and Playback Mode Palette (p.47).

1 Use the four-way controller (▲ ▼) to select [Guide Display] on the [X is Setting] menu.

# 2 Use the four-way controller (◄►) to select ☑ (On) or □ (Off).

The following setting is saved. On : Display Off : Hide

**3** Press the MENU button.

The camera returns to Capture mode or Playback mode.

| 🖸 🕻 Setting                                                                      |                      | 2/2      |
|----------------------------------------------------------------------------------|----------------------|----------|
| Video Out<br>Brightness Level<br>Power Saving<br>Auto Power Off<br>Guide Display | NTSC<br>5sec<br>3min | ∠/∠<br>▶ |
| Reset<br>MENUExit                                                                |                      |          |

Settings

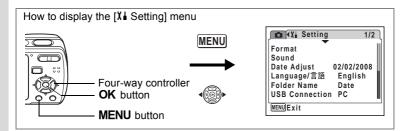

### **Resetting to Default Settings (Reset)**

You can reset the camera settings to their defaults. Refer to "Default Settings" (p.136) for the reset settings.

- Use the four-way controller (▲ ▼) to select [Reset] on the [¼ Setting] menu.
- 2 Press the four-way controller (►). The Reset screen appears.
- 3 Use the four-way controller (▲ ▼) to select [Reset].
- 4 Press the OK button.

The settings return to the defaults.

| Reset                        |              |
|------------------------------|--------------|
| Reset to<br>initial setting? |              |
| Reset                        |              |
| Cancel                       |              |
|                              | <u>ok</u> ok |

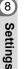

The settings on [Date Adjust], [Language/言語] and [Video Out] cannot be reset.

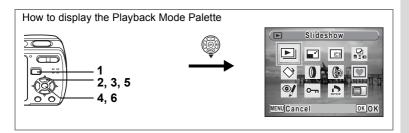

#### **Changing the Start-up Screen**

You can choose an image to be displayed as the start-up screen when the camera is turned on.

1 Press the **▶** button.

The camera enters 🕨 mode.

**2** Press the four-way controller  $(\mathbf{\nabla})$ .

The Playback Mode Palette appears.

- 3 Use the four-way controller (▲ ▼ ◀ ►) to select ⊡ (Start-up Screen).
- 4 Press the OK button.

The image selection screen appears.

5 Use the four-way controller (◀►) to choose an image for the start-up screen.

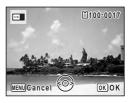

6 Press the OK button.

The Start-up Screen setting is saved.

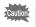

You cannot use panoramic pictures and images taken with the 16frame shooting function for the start-up screen.

- memo
- Once the start-up screen has been set, it will not be deleted even if the original image is deleted or the SD Memory Card or built-in memory is formatted.
- Select [Off] to hide the start-up screen.

∞ Settings

# Appendix Default Settings

The table below lists the factory default settings.

The meaning of the indications for menu items with a default setting is explained below.

#### Last Memory Setting

- Yes : The current setting (last memory) is saved when the camera is turned off.
- No : The setting returns to the default setting when the camera is turned off.
  - : The setting depends on the [Memory] setting (p.79).
    - : NA

#### **Reset Setting**

- Yes : The setting returns to the default setting with the Reset function (p.134).
- No : The setting is saved even after reset.

#### • [D Rec. Mode] Menu Items

| Item      |                 | Item Default Setting |     | Reset<br>Setting | Page          |
|-----------|-----------------|----------------------|-----|------------------|---------------|
| Recorde   | d Pixels        | 8m (3264×2448)       | Yes | Yes              | p.62          |
| Quality L | .evel           | ★★ (Better)          | Yes | Yes              | p.64          |
| AF Mode   | ;               | E 3 (Multiple)       | Yes | Yes              | p.69          |
| Sensitivi | ty              | Auto                 | *   | Yes              | p.72          |
| EV Com    | pensation       | ±0.0                 | *   | Yes              | p.73          |
| Movie     | Recorded Pixels | 640 (640×480)        | Yes | Yes              | p.83          |
| NOVIE     | Frame Rate      | 30fps                | Yes | Yes              | p.84          |
|           | Flash Mode      | 🗹 (On)               | Yes | Yes              | p.70          |
|           | Drive Mode      | □ (Off)              | Yes | Yes              | p.75,<br>p.76 |
|           | Focus Mode      | □ (Off)              | Yes | Yes              | p.67          |
| Momony    | Zoom Position   | □ (Off)              | Yes | Yes              | p.66          |
| Memory    | Sensitivity     | □ (Off)              | Yes | Yes              | p.72          |
|           | EV Compensation | □ (Off)              | Yes | Yes              | p.73          |
|           | DISPLAY         | □ (Off)              | Yes | Yes              | p.74,<br>p.85 |
|           | File No.        | 🗹 (On)               | Yes | Yes              | —             |

Download from Www.Somanuals.com. All Manuals Search And Download.

| Item         | Default Setting | Last<br>Memory<br>Setting | Reset<br>Setting | Page |  |
|--------------|-----------------|---------------------------|------------------|------|--|
| Date Imprint | □ (Off)         | Yes                       | Yes              | p.78 |  |

#### • [X Setting] Menu Items

| Item             |                   | Default Setting              | Last<br>Memory<br>Setting | Reset<br>Setting | Page  |  |
|------------------|-------------------|------------------------------|---------------------------|------------------|-------|--|
|                  | Volume            | 3                            | Yes                       | Yes              |       |  |
|                  | Start-up Sound    | 1                            | Yes                       | Yes              |       |  |
| Sound            | Shutter Sound     | 1                            | Yes                       | Yes              | p.122 |  |
|                  | Operation Sound   | 1                            | Yes                       | Yes              |       |  |
|                  | Self-timer Sound  | 🗹 (On)                       | Yes                       | Yes              |       |  |
|                  | Date Style (date) | According to initial setting | Yes                       | No               |       |  |
| Date             | Date Style (time) | According to initial setting | Yes                       | No               | n 20  |  |
| Adjust           | Date              | According to initial setting | Yes                       | No               | p.29  |  |
|                  | Time              | According to initial setting | No                        |                  |       |  |
| Languag          | je/言語             | According to initial setting | Yes                       | No               | p.28  |  |
| Folder N         | lame              | Date                         | Yes                       | Yes              | p.127 |  |
| USB Connection   |                   | PC                           | Yes                       | Yes              | p.128 |  |
| Video Out        |                   | According to initial setting | Yes                       | No               | p.129 |  |
| Brightness Level |                   | (Standard)                   | Yes                       | Yes              | p.130 |  |
| Power Saving     |                   | r Saving 5 sec               |                           | Yes              | p.131 |  |
| Auto Power Off   |                   | 3 min                        | Yes                       | Yes              | p.132 |  |
| Guide D          | isplay            | ⊯⁄ (On)                      | Yes                       | Yes              | p.133 |  |

#### • Playback Mode Palette Items

|                                         | Item     | Default Setting     | Last<br>Memory<br>Setting | Reset<br>Setting | Page  |
|-----------------------------------------|----------|---------------------|---------------------------|------------------|-------|
|                                         | Interval | 3 sec               | Yes                       | Yes              |       |
| Slideshow Screen Effect<br>Sound Effect |          | Wipe                | Yes                       | Yes              | p.89  |
|                                         |          | ⊮ (On)              | Yes                       | Yes              |       |
| Start-up Screen                         |          | Optio Logo screen 1 | Yes                       | Yes              | p.135 |

Appendix

#### • Key Operation

| Item                                     |    | Function       | Default Setting                                                               | Last<br>Memory<br>Setting | Reset<br>Setting | Page          |
|------------------------------------------|----|----------------|-------------------------------------------------------------------------------|---------------------------|------------------|---------------|
| ► butte                                  | on | Operation Mode | ► mode                                                                        | _                         | —                | —             |
| Zoom/                                    |    | Zoom Position  | Wide                                                                          | *                         | No               | p.66          |
|                                          | •  | Drive Mode     | □ (Normal)                                                                    | *                         | Yes              | p.75,<br>p.76 |
| Four-way controller                      | ▼  | Shooting Mode  | (Auto Picture)                                                                | Yes                       | Yes              | p.45          |
| CONTROLLET                               | ◄  | Flash Mode     | <b>₽</b> <sub>A</sub> (Auto)                                                  | *                         | Yes              | p.70          |
|                                          | ۲  | Focus Mode     | AF (Standard)                                                                 | *                         | Yes              | p.67          |
| MENU button                              |    | Menu Display   | Capture mode:<br>[C Rec. Mode]<br>menu<br>Playback mode:<br>[1] Setting] menu | _                         |                  | p.40          |
| OK/DISPLAY Information<br>button Display |    |                | Normal                                                                        | *                         | Yes              | p.74,<br>p.85 |

Download from Www.Somanuals.com. All Manuals Search And Download.

# Functions Available for Each Shooting Mode

Yes: Can be set and function is available.

- : Fixed setting. Cannot be changed.
- # : Can be set but function is not available.
- No : Cannot be set.

|                                  |       | AUTO<br>PICT | P                 |     | <b>B</b> | Ā   | (( 🏝 )) | ۲   | <b>`≜®</b> ¤       | 00                | <b>%</b><br>2 |
|----------------------------------|-------|--------------|-------------------|-----|----------|-----|---------|-----|--------------------|-------------------|---------------|
| ¼ (Auto)                         | Yes   | Yes*11       | Yes*11            | No  | No       | No  | Yes     | Yes | Yes <sup>*9</sup>  | Yes*11            | Yes           |
| (Flash Off)                      | Yes   | Yes          | Yes               | Yes | -        | No  | Yes     | Yes | Yes*9              | Yes               | Yes           |
| 4 (Flash On)                     | No    | Yes*11       | Yes*11            | Yes | No       | No  | Yes     | Yes | Yes*9              | Yes*11            | Yes           |
| A (Auto + Red-eye)               | No    | Yes          | Yes               | No  | No       | No  | Yes     | Yes | Yes <sup>*9</sup>  | Yes               | Yes           |
| (Flash On + Red-eye)             | No    | Yes          | Yes               | Yes | No       | No  | Yes     | Yes | Yes <sup>*9</sup>  | Yes               | Yes           |
| <ul> <li>(Self-timer)</li> </ul> | Yes*1 | Yes          | Yes               | Yes | Yes      | No  | Yes     | Yes | Yes*8              | Yes               | Yes           |
| ن (2 sec. Self-timer)            | Yes*1 | Yes          | Yes               | Yes | Yes      | No  | Yes     | Yes | Yes                | Yes               | Yes           |
| (Continuous Shooting)            | No    | No           | Yes               | No  | No       | No  | Yes     | No  | Yes*7              | Yes               | Yes           |
| IIII (16-frame shooting)         | No    | No           | Yes               | No  | No       | No  | No      | No  | Yes*7              | Yes               | Yes           |
| AF (Standard)                    | Yes   | Yes          | Yes               | Yes | Yes      | No  | Yes     | Yes | Yes                | Yes               | Yes           |
| (Macro)                          | Yes   | Yes          | Yes               | Yes | Yes      | No  | Yes     | Yes | Yes                | Yes               | Yes           |
| ▲ (Infinity)                     | No    | Yes          | Yes               | Yes | Yes      | No  | Yes     | Yes | Yes                | Yes               | Yes           |
| PF (Pan Focus)                   | Yes   | Yes          | Yes               | Yes | Yes      | No  | Yes     | Yes | Yes                | Yes               | Yes           |
| Recorded Pixels                  | -     | Yes          | Yes               | Yes | Yes*2    | #   | Yes     | -   | Yes <sup>*10</sup> | Yes               | Yes           |
| Quality Level                    | -     | Yes          | Yes               | Yes | Yes*2    | #   | Yes     | -   | Yes                | Yes               | Yes           |
| AF Mode                          | -     | _*6          | Yes <sup>*6</sup> | Yes | Yes*3    | #   | Yes     | Yes | Yes                | Yes <sup>∗6</sup> | Yes           |
| Sensitivity                      | -     | Yes          | Yes               | Yes | -        | #   | _*5     | Yes | Yes                | Yes               | Yes           |
| EV Compensation                  | No    | No           | Yes               | Yes | Yes*4    | #   | Yes     | Yes | Yes                | Yes               | Yes           |
| Movie                            | No    | #            | #                 | #   | Yes      | #   | #       | #   | #                  | #                 | #             |
| Memory                           | No    | Yes          | Yes               | Yes | Yes      | Yes | Yes     | Yes | Yes                | Yes               | Yes           |
| Date Imprint                     | No    | Yes          | Yes               | Yes | #        | #   | Yes     | Yes | Yes                | Yes               | Yes           |

\*1 The self-timer mode you have selected in a shooting mode other than mode can be used.

- \*2 Uses the settings in [Movie].
- \*3 "Continuous" is not available.
- \*4 Not available during recording
- \*5 Fixed at an automatic high sensitivity setting
- \*6 Uses either Face Recognition AF (when the camera recognizes the subject's face) or the setting in [AF Mode] (if the camera does not recognize the face).
- \*7 In m mode, "Continuous Shooting" and "16-frame shooting" are not available.
- \*8 In 📼 mode, "10 sec. Self-timer" is not available.
- \*9 In Im mode, setting of flash modes is not available (fixed at Flash Off).
- \*10 In 📼 mode, fixed at 2M. Cannot be changed on [D Rec. Mode] menu.
- \*11 Face Recognition AF&AE is activated when the subject's face is recognized. If the flash is discharged, the flash mode will perform Flash On + Red-eye.

# **Optional Accessories**

A number of dedicated accessories are available for this camera.

#### AC adapter kit K-AC62

This kit includes the DC coupler D-DC51, the AC adapter D-AC62 and the AC plug cord.

#### USB/AV cable I-UAV77 (\*)

#### Strap

| O-ST62 (*) |                       |
|------------|-----------------------|
| O-ST24     | Genuine leather strap |
| O-ST8      | Silver chain strap    |
| O-ST30     | Plastic coated strap  |

#### Camera case O-CC58 O-CC72

Products marked with an asterisk (\*) are the same as those supplied with the camera.

# Messages

Messages such as the following may appear on the LCD monitor during camera operation.

| Battery depleted                        | The batteries are exhausted. Replace with new batteries. If using rechargeable batteries, charge the batteries. (p.18)                                                                                                    |
|-----------------------------------------|----------------------------------------------------------------------------------------------------|
| Built-in memory full                    | The built-in memory/SD Memory Card is full and no more images can be saved.<br>Insert a new SD Memory Card or delete unwanted images.                                                                                                    |
| Memory card full                        | (p.22, p.94)<br>Change the quality level or recorded pixels of recorded<br>images and try again. (p.100)                                                                                                    |
| Memory card error                       | Shooting and playback are impossible due to a problem<br>with the SD Memory Card. You may be able to display or<br>copy the images on the card using a PC.                                                                                |
| Card not formatted                      | The SD Memory Card you have inserted is unformatted or<br>has been formatted on a computer or other device and is<br>not compatible with this camera. Format the SD Memory<br>Card in the camera. (p.121)                                 |
| Card locked                             | The SD Memory Card is write-protected. (p.24)                                                                                                    |
| Compression error                       | This message appears when compression of images has failed. Change the quality level/size and record or save again.                                                                                                    |
| No image/sound                          | There are no image/sound files on the SD Memory Card.                                                                                                    |
| Deleting                                | This message appears when the camera is deleting an<br>image or sound file.                                                                                                    |
| Camera cannot play this image and sound | You are trying to play back an image or sound in a format<br>not supported by this camera. You may be able to play it<br>back on another brand of camera or your computer.                                                                |
| Image folder could not<br>be created    | The largest file number (9999) has been assigned to an image in the largest folder number (999) and no more images can be saved. Insert a new SD Memory Card or format the card. (p.121)                                                  |
| Protected                               | The image or sound file you are trying to delete is protected.                                                                                                    |
| Data being recorded                     | This message appears when you try to switch to I mode<br>while an image is still being recorded, or when the protect<br>setting or DPOF setting is being changed. It disappears<br>after the image is recorded or the setting is changed. |
| Data being processed                    | This message appears when the camera takes more than<br>five seconds to display an image due to image processing,<br>or when the SD Memory Card or built-in memory is being<br>formatted.                                                 |

| Green mode must be canceled to use this function.             | This function is not available in mode (Green Mode).<br>Press the Green button to cancel mode. (p.48)       |
|---------------------------------------------------------------|----------------------------------------------------------------------------------------------------|
| No image to be<br>processed                                   | This message appears when no image/sound file is present.                                                   |
| This image/sound<br>cannot be processed                       | This message appears when you attempt to edit a file that cannot be processed.                              |
| No card in the camera                                         | This message appears when you select [Image/Sound Copy] with no SD Memory Card inserted.                    |
| The card memory is not<br>enough to copy images/<br>sounds    | This message appears when there is not enough memory<br>on the SD Memory Card or in built-in memory to copy |
| The built-in memory is<br>not enough to copy<br>images/sounds | image/sound to. Insert a new SD Memory Card or delete<br>unwanted images. (p.22, p.94)                      |
| Cannot process<br>correctly                                   | This message appears when Red-eye Compensation<br>cannot be performed correctly.                            |

Messages such as the following may appear on the LCD monitor when using the PictBridge function.

| No paper in the printer       | There is no paper in the printer.                    |
|-------------------------------|------------------------------------------------------|
| No ink in the printer         | There is no ink in the printer.                      |
| Printer error                 | An error message has been sent from the printer.     |
| Data error                    | A data error message has been sent from the printer. |
| Paper stuck in the<br>printer | The paper is stuck in the printer.                   |

# Troubleshooting

| Problem                           | Cause                                                                                                    | Remedy                                                                                                    |
|-----------------------------------|----------------------------------------------------------------------------------------------------|----------------------------------------------------------------------------------------------------|
|                                   | The batteries are not<br>installed                                                                       | Check if the batteries are installed. If not, install batteries.                                                                                                    |
| The camera will not turn on       | The batteries are<br>installed incorrectly                                                               | Check orientation of the batteries.<br>Reinsert the batteries according to the $\oplus \bigcirc$ symbols in the battery<br>compartment. (p.18)                                                                                                    |
|                                   | The batteries are<br>exhaused                                                                            | Insert new batteries or use the AC adapter.                                                                                                    |
| No image appears                  | The camera is<br>connected to a PC                                                                       | The LCD monitor is off when the camera is connected to a computer.                                                                                                    |
| on the LCD<br>monitor             | The camera is<br>connected to the AV<br>equipment                                                        | The LCD monitor is off when the camera is connected to an AV equipment.                                                                                                    |
|                                   | The brightness level of the LCD monitor is set too dark                                                  | Adjust the brightness level in [Brightness<br>Level] in the [Setting] menu. (p.130)                                                                                                    |
| The LCD monitor<br>is hard to see | Power Saving function is on                                                                              | When the Power Saving function is on,<br>the LCD monitor automatically darkens<br>after a certain amount of time. Press a<br>button to return to the normal brightness<br>level.<br>Select [Off] in [Power Saving] in the<br>[Setting] menu to turn the Power Saving<br>function off. (p.131) |
|                                   | The flash is charging                                                                                    | Pictures cannot be taken while the flash is charging. Wait until charging is finished.                                                                                                    |
| The shutter will                  | There is no available<br>space on the SD<br>Memory Card or in the<br>built-in memory                     | Insert an SD Memory Card with available space or delete unwanted images. (p.22, p.94)                                                                                                    |
| not release                       | Recording                                                                                                | Wait until recording is finished.                                                                                                    |
|                                   | The number of image,<br>movie, and sound files<br>recorded on the SD<br>Memory Card has<br>reached 10000 | Replace the SD Memory Card or delete unwanted images.                                                                                                    |
| The picture is dark               | The subject is too far<br>away in a dark<br>environment, such as<br>a night scene                        | The picture becomes dark if the subject is too far away. Take picture within the specified flash range.                                                                                                    |

Appendix

| Problem                                                                            | Cause                                                                                                    | Remedy                                                                                                    |
|------------------------------------------------------------------------------------|----------------------------------------------------------------------------------------------------|----------------------------------------------------------------------------------------------------|
| The subject is not in focus                                                        | The subject is difficult<br>to focus on with auto<br>focus                                                     | The camera may have difficulty in<br>focusing on such subjects as: low-<br>contrast subjects (a white wall, a blue<br>sky, etc.), dark subjects, finely-patterned<br>objects, rapidly-moving objects. It is also<br>difficult to get proper focus when<br>shooting through a window or a net. Try<br>shooting using the focus lock (p.68). |
|                                                                                    | The subject is not in the focusing area                                                                        | Locate the desired subject in the focus<br>frame (focusing area) in the center of the<br>LCD monitor. If it is difficult to do so, first lock<br>the focus on the desired subject (focus lock),<br>and then move the camera to recompose.<br>(p.68)                                                                                        |
|                                                                                    | The flash mode is set to 🟵 (Flash Off)                                                                         | Set to Auto or \$ (Flash On). (p.70)                                                                                                    |
| The flash does not discharge                                                       | The drive mode is set<br>to ■ or ■<br>The focus mode is set<br>to ▲<br>The shooting mode is<br>set to ♣ or □□□ | The flash does not discharge in these modes.                                                                                                    |
| The USB<br>connection with a<br>personal<br>computer does not<br>function properly | The USB connection<br>setting of the camera<br>is set to [PictBridge]                                          | Set the USB connection setting to [PC].<br>(p.128)                                                                                                    |
| The USB<br>connection with a<br>printer does not<br>function properly              | The USB connection<br>setting of the camera<br>is set to [PC]                                                  | Set the USB connection setting to [PictBridge]. (p.113)                                                                                                    |

Very occasionally, static electricity may cause camera malfunction. In this case, remove the battery and install it again. If the camera is then working properly, normal condition is restored and you can continue using the camera.

# **Main Specifications**

| Туре             | Fully automa                                 | tic compact digital still camera with built-in zoom lens                                                                                                    |  |  |
|------------------|----------------------------------------------|----------------------------------------------------------------------------------------------------|--|--|
| Effective Pixels | 8.1 megapixels                               |                                                                                                    |  |  |
| Sensor           | 8.32 megapixels (total pixels)               |                                                                                                    |  |  |
|                  | Туре                                         | CCD                                                                                                    |  |  |
|                  | Size                                         | 1/2.5 inch                                                                                                    |  |  |
| Recorded Pixels  | Still Picture                                | 8M (3264×2448 pixels), 5M (2592×1944 pixels)<br>4M (2304×1728 pixels), 3M (2048×1536 pixels)<br>2M (1600×1200 pixels), 1024 (1024×768 pixels)<br>640 (640×480 pixels)<br>* Fixed at 3M (2048×1536) for Frame Composite.<br>* Fixed at 2M (1600×1200) per one image for<br>Panorama mode.<br>* Fixed at 640 (640×480) per one image, and<br>2560×1920 per one picture for 16-frame shooting. |  |  |
|                  | Movie                                        | 640 (640×480 pixels), 320 (320×240 pixels)                                                                                                    |  |  |
| Sensitivity      | sensitivity)<br>* Automatica<br>* When Digit | II (ISO XX/XX/XX/XX/XX/XX) (standard output<br>ally adjusted between ISO XX – XX in ISO Auto.<br>tal SR (blur reduction) mode is selected, automatically<br>ISO XX (ISO Auto).                                                                                                    |  |  |
| File Format      | Still Picture                                | JPEG (Exif 2.2), DCF2.0, DPOF, PictBridge,<br>PRINT Image Matching III                                                                                                    |  |  |
|                  | Movie                                        | AVI (Motion JPEG), approx. 30fps/15fps, with sound                                                                                                    |  |  |
|                  | Sound                                        | WAVE (PCM) system, monaural                                                                                                    |  |  |
| Storage Medium   | Built-in memo                                | ry (approx. XX MB), SD Memory Card, SDHC Memory Card                                                                                                    |  |  |
|                  |                                              |                                                                                                    |  |  |

Approximate Image Storage Capacity and Recording Time Still Picture

|                      | ★★★ (Best)         |             | ★★ (Better)        |             | ★ (Good)           |             |
|----------------------|--------------------|-------------|--------------------|-------------|--------------------|-------------|
|                      | Built-in<br>Memory | 256MB       | Built-in<br>Memory | 256MB       | Built-in<br>Memory | 256MB       |
| 8m 3264×2448         | XX pictures        | XX pictures | xx pictures        | XX pictures | xx pictures        | XX pictures |
| 5м 2592×1944         | XX pictures        | XX pictures | xx pictures        | XX pictures | xx pictures        | XX pictures |
| 4m 2304×1728         | XX pictures        | XX pictures | xx pictures        | XX pictures | xx pictures        | XX pictures |
| <u>зм</u> 2048×1536  | XX pictures        | XX pictures | xx pictures        | XX pictures | xx pictures        | XX pictures |
| <b>2</b> м 1600×1200 | XX pictures        | XX pictures | xx pictures        | XX pictures | xx pictures        | XX pictures |
| 1024 1024× 768       | XX pictures        | XX pictures | xx pictures        | XX pictures | xx pictures        | XX pictures |
| 640 640× 480         | XX pictures        | XX pictures | xx pictures        | XX pictures | xx pictures        | XX pictures |

The image storage capacity is for reference only. The actual image storage capacity may vary depending on the SD Memory Card and the subject.

Movie/Sound

|             | Movie (30fps)      |                    | Movie (15fps)      |                    | Sound              |                   |
|-------------|--------------------|--------------------|--------------------|--------------------|--------------------|-------------------|
|             | Built-in<br>Memory | 256MB              | Built-in<br>Memory | 256MB              | Built-in<br>Memory | 256MB             |
| 640 640×480 | XX sec.            | XX min.<br>XX sec. | XX sec.            | XX min.<br>XX sec. | XX min.            | XX hr.<br>XX min. |
| 320 320×240 | XX sec.            | XX min.<br>XX sec. | XX sec.            | XX min.<br>XX sec. | XX sec.            | XX sec.           |

The recording time is for reference only. The actual recording time may vary depending on the SD Memory Card and the subject.

| Lens                          | Focal Length                                                                                                    | 6.2 mm - 18.6 mm<br>(equivalent to 37.5 mm - 112.5 mm in 35 mm<br>format of focal length) |  |  |
|-------------------------------|----------------------------------------------------------------------------------------------------|-------------------------------------------------------------------------------------------|--|--|
|                               | Aperture                                                                                                    | f/2.8 (W) - f/5.2 (T)                                                                     |  |  |
|                               | Lens Composition                                                                                                    | 6 elements in 5 groups (3 dual-sided aspherical elements)                                 |  |  |
|                               | Zoom Type                                                                                                    | Electrically driven                                                                       |  |  |
|                               | Lens Cover                                                                                                    | Electrically driven                                                                       |  |  |
| Digital Zoom<br>Magnification |                                                                                                    | ×4                                                                                        |  |  |
| Image Monitor                 | Туре                                                                                                    | TFT color LCD monitor                                                                     |  |  |
|                               | Image size                                                                                                    | 2.4 inch                                                                                  |  |  |
|                               | Number of dots                                                                                                    | approx. 110,000 dots                                                                      |  |  |
|                               | Brightness<br>Adjustment                                                                                                    | brightness adjustable in two steps (Economy, Normal)                                      |  |  |
| Playback<br>Functions         | Single-frame, 9-frame index, enlargement (max. ×8, scroll), folder<br>display, calendar display, rotating, sound playback, slideshow,<br>movie playback, Select & Delete, image/sound copying, digital filter<br>(B&W, Sepia, Red, Pink, Purple, Blue, Green, Yellow), brightness<br>filter, cropping, resizing, frame composite, red-eye compensation,<br>protect, DPOF, Start-up screen |                                                                                           |  |  |

9 Appendix

| tofocus, Macro,<br>type                       | Infinity, Pan Focus<br>TTL contrast detection system by sensor                                                                                                    |
|-----------------------------------------------|----------------------------------------------------------------------------------------------------|
| type                                          |                                                                                                    |
|                                               | (multiple/spot/continuous changeable)                                                                                                    |
| ooting<br>stance Range<br>om lens front<br>d) | Normal: Approx. $0.4 \text{ m} - \infty$<br>(whole zoom area)Macro: Approx. $0.15 \text{ m} - 0.5 \text{ m}$ (Wide)Infinity: $\infty$ (whole zoom area)Pan focus: Approx. $1.5 \text{ m} - \infty$ (Wide),<br>approx. $5.9 \text{ m} - \infty$ (Tele)Face Recognition AF is available only in [Auto<br>Picture], [Program], [Portrait] and [Kids]. |
| cus Lock                                      | By half-pressing shutter release button                                                                                                    |
| metering                                      | TTL metering by sensor (multi-segment metering)                                                                                                    |
| mpensation                                    | ±2 EV (can be set in 1/3 EV steps)                                                                                                    |
| cording, Landso                               | e, Program, Night Scene, Movie, Voice<br>ape, Flower, Portrait, Surf & Snow, Sport,<br>et, Digital Panorama, Frame Composite                                                                                                    |
| cording Time                                  | Approx. 1 second - until built-in memory or SD<br>Memory Card is full (There is a limitation of<br>max. 2GB regardless of SD memory card<br>capacity.)                                                                                                    |
| W, Sepia, Red,                                | Pink, Purple, Blue, Green, Yellow                                                                                                    |
| pe                                            | Electronic/mechanical shutter                                                                                                    |
|                                               | Approx. 1/2000 sec 4 sec. (all shooting modes included)                                                                                                    |
| ре                                            | Auto flash with red-eye reduction function                                                                                                    |
|                                               | Auto (at low illumination), Flash Off, Flash On,<br>Auto + Red-eye, Flash On + Red-eye (Slow<br>synchronization is possible only in Night Scene<br>mode)                                                                                                    |
| ective Range                                  | <ul> <li>Wide: Approx.XX m to XX m (in Auto),<br/>approx. XX m to XX m (in Digital SR<br/>mode)</li> <li>Tele : Approx. XX m to XX m (in Auto),<br/>approx. XX m to XX m (in Digital SR<br/>mode)</li> </ul>                                                                                                    |
|                                               | timer (approx. 10 sec., approx. 2 sec.),<br>ng, 16-frame shooting                                                                                                    |
| o AA (alkaline, l<br>adapter kit (opt         | ithium, nickel manganese or Ni-MH) batteries,<br>iional)                                                                                                    |
|                                               | tance Range<br>m lens front<br>d)<br>cus Lock<br>metering<br>mpensation<br>een, Auto Pictur<br>cording, Landsc<br>ital SR, Kids, P<br>ntinuous<br>cording Time<br>W, Sepia, Red,<br>be<br>utter Speed<br>be<br>sh Modes<br>ective Range<br>gle-frame, Self-<br>ntinuous Shooti<br>o AA (alkaline, 1                                                |

| Battery Life<br>(When using AA<br>alkaline batteries) | Number of<br>Recordable<br>Images<br>XX pictures<br>Playback Time<br>XX min.<br>Movie Recording<br>Time<br>XX min.<br>Sound<br>Recording Time<br>XX min. | <ul> <li>* Recording capacity shows approximate<br/>number of shots recorded during CIPA-<br/>compliant testing (with LCD monitor on, flash<br/>used for 50% of the shots, and 23 °C).</li> <li>Actual performance may vary according to<br/>operating conditions.</li> <li>-* The playback time/recording time are<br/>measured based on in-house testing. Actual<br/>time may differ depending on the condition of<br/>use.</li> </ul> |  |  |
|-------------------------------------------------------|----------------------------------------------------------------------------------------------------|----------------------------------------------------------------------------------------------------|--|--|
| External Interface                                    | USB2.0 (high-speed compatible)/AV terminal                                                                                                    |                                                                                                    |  |  |
| Video Output<br>Format                                | NTSC/PAL (mona                                                                                                    | aural)                                                                                                    |  |  |
| PictBridge                                            | Printer                                                                                                    | PictBridge-compatible printer                                                                                                    |  |  |
|                                                       | Print Modes                                                                                                    | Print One, Print All, DPOF AUTOPRINT                                                                                                    |  |  |
|                                                       | Paper Size                                                                                                    | Card, L, 2L, Postcard, 100 mm×150 mm, 4"×6",<br>8"×10", Letter, 11"×17", A4, A3, printer setting                                                                                                    |  |  |
|                                                       | Paper Type                                                                                                    | $\star \star \star, \star \star, \star$ , printer setting                                                                                                    |  |  |
|                                                       | Quality                                                                                                    | $\star \star \star$ , $\star \star$ , $\star$ , printer setting                                                                                                    |  |  |
|                                                       | Border Status                                                                                                    | With/without, printer setting                                                                                                    |  |  |
| Dimensions                                            | XX (W) × XX (H) × XX (D) mm (excluding operating or protruding parts)                                                                                    |                                                                                                    |  |  |
| Weight                                                | XX g (excluding the batteries and SD Memory Card)                                                                                                    |                                                                                                    |  |  |
| Weight When<br>Shooting                               | XX g (including the batteries and SD Memory Card)                                                                                                    |                                                                                                    |  |  |
| Accessories                                           |                                                                                                    | atteries, USB/AV cable, Software (CD-ROM),<br>Manual/PC Connection Manual (CD-ROM), Quick                                                                                                    |  |  |
|                                                       |                                                                                                    |                                                                                                    |  |  |

## WARRANTY POLICY

All PENTAX cameras purchased through authorized bona fide photographic distribution channels are guaranteed against defects of material or workmanship for a period of twelve months from date of purchase. Service will be rendered, and defective parts will be replaced without cost to you within that period, provided the equipment does not show evidence of impact, sand or liquid damage, mishandling, tampering, battery or chemical corrosion, operation contrary to operating instructions, or modification by an unauthorized repair shop. The manufacturer or its authorized representatives shall not be liable for any repair or alterations except those made with its written consent and shall not be liable for damages of any kind, whether caused by defective material or workmanship or otherwise; and it is expressly agreed that the liability of the manufacturer or its representatives or warranties, whether expressed or implied, is strictly limited to the replacement of parts as hereinbefore provided. No refunds will be made on repairs by non-authorized PENTAX service facilities.

#### Procedure During 12-month Warranty Period

Any PENTAX which proves defective during the 12-month warranty period should be returned to the dealer from whom you purchased the equipment or to the manufacturer. If there is no representative of the manufacturer in your country. send the equipment to the manufacturer, with postage prepaid. In this case, it will take a considerable length of time before the equipment can be returned to you owing to the complicated customs procedures required. If the equipment is covered by warranty, repairs will be made and parts replaced free of charge, and the equipment will be returned to you upon completion of servicing. If the equipment is not covered by warranty, regular charges of the manufacturer or of its representatives will apply. Shipping charges are to be borne by the owner. If your PENTAX was purchased outside of the country where you wish to have it serviced during the warranty period, regular handling and servicing fees may be charged by the manufacturer's representatives in that country. Notwithstanding this, your PENTAX returned to the manufacturer will be serviced free of charge according to this procedure and warranty policy. In any case, however, shipping charges and customs clearance fees to be borne by the sender. To prove the date of your purchase when required, please keep the receipt or bills covering the purchase of your equipment for at least a year. Before sending your equipment for servicing, please make sure that you are sending it to the manufacturer's authorized representatives or their approved repair shops, unless you are sending it directly to the manufacturer. Always obtain a guotation for the service charge, and only after you accept the quoted service charge, instruct the service station to proceed with the servicing.

- This warranty policy does not affect the customer's statutory rights.
- The local warranty policies available from PENTAX distributors in some countries can supersede this warranty policy. Therefore, we recommend that you review the warranty card supplied with your product at the time of purchase, or contact the PENTAX distributor in your country for more information and to receive a copy of the warranty policy.

# CE The CE Mark is a Directive conformity mark of the European Union.

Download from Www.Somanuals.com. All Manuals Search And Download.

#### For customers in USA STATEMENT OF FCC COMPLIANCE

This device complies with Part 15 of the FCC Rules. Operation is subject to the following two conditions: (1) This device may not cause harmful interference, and (2) this device must accept any interference received, including interference that may cause undesired operation.

Changes or modifications not approved by the party responsible for compliance could void the user's authority to operate the equipment. This equipment has been tested and found to comply with the limits for a Class B digital device, pursuant to part 15 of the FCC Rules.

These limits are designed to provide reasonable protection against harmful interference in a residential installation. This equipment generates, uses and can radiate frequency energy and, if not installed and used in accordance with the instructions, may cause harmful interference to radio communications. However, there is no guarantee that interference will not occur in a particular installation.

If this equipment does cause harmful interference to radio or television reception, which can be determined by turning the equipment off and on, the user is encouraged to try to correct the interference by one or more of the following measures:

- Reorient or relocate the receiving antenna. Increase the separation between the equipment and receiver. Connect the equipment into an outlet on a circuit different from that to which the receiver is connected.
- \* Consult the dealer or an experienced radio/TV technician for help.

#### For customers in Canada

This Class B digital apparatus complies with Canadian ICES-003.

#### Pour les utilisateurs au Canada

Cet appareil numérique de la classe B est conforme à la norme NMB-003 du Canada.

## Declaration of Conformity According to 47CFR, Parts 2 and 15 for Class B Personal Computers and Peripherals

| We:         | <u>PENTAX Imaging Company</u><br><u>A Division of PENTAX of America, Inc.</u>                                    |
|-------------|----------------------------------------------------------------------------------------------------|
| Located at: | 600 12 <sup>th</sup> Street, Suite 300<br>Golden, Colorado 80401 U.S.A.<br>Phone: 303-799-8000 FAX: 303-790-1131 |

Declare under sole responsibility that the product identified herein complies with 47CFR Parts 2 and 15 of the FCC rules as a Class B digital device. Each product marketed is identical to the representative unit tested and found to be compliant with the standards. Records maintained continue to reflect the equipment being produced can be expected to be within the variation accepted, due to quantity production and testing on the statistical basis as required by 47CFR §2.909. Operation is subject to the following two conditions: (1) This device may not cause harmful interference, and (2) This device must accept any interference received, including interference that may cause undesired operation. The above named party is responsible for ensuring that the equipment complies with the standards of 47CFR §15.101 to §15.109.

| Product Name:   | PENTAX Digital Still Camera |
|-----------------|-----------------------------|
| Model Number:   | Optio E50                   |
| Contact person: | Customer Service Manager    |
| Date and Place: | January, 2008, Colorado     |

Download from Www.Somanuals.com. All Manuals Search And Download.

#### Information on disposal for users

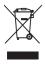

1. In the European Union

If your product is marked with this symbol, it means that used electrical/electronic products should not be mixed with general household waste. There exists a separate collection system for these products.

Used electric/electronic equipment must be treated separately and in accordance with legislation that requires proper treatment, recovery and recycling of these products. Following the implementation by member states, private households within the EU states may return their used electrical/electronic equipment to designated collection facilities free of charge\*. In some countries your local retailer may also take back your old product free of charge if you purchase a similar new one.

\*Please contact your local authority for further details.

By disposing of this product correctly you will help ensure that the waste undergoes the necessary treatment, recovery and recycling and thus prevent potential negative effects on the environment and human health which could otherwise arise due to inappropriate waste handling.

2. In other countries outside the EU

If you wish to discard this product, please contact your local authorities and ask for the correct method of disposal.

For Switzerland: Used electrical/electronic equipment can be returned free of charge to the dealer, even when you don't purchase a new product. Further collection facilities are listed on the home page of <u>www.swico.ch</u> or <u>www.sens.ch</u>.

# Index

## Symbols

| <ul> <li>Rec. Mode] menu</li> <li>mode (Capture mode)</li> </ul> |    |
|------------------------------------------------------------------|----|
|                                                                  | 36 |
| <ul> <li>▶ button</li></ul>                                      | 38 |
|                                                                  | 20 |
| [XI Setting] menu                                                | 11 |
| Green Mode                                                       | 44 |
| • Green Button                                                   | 30 |
| Delete                                                           | 94 |
| Tele                                                             | 66 |
| Wide                                                             | 66 |
| Q Magnify                                                        | 88 |
| Nine-image display                                               | 86 |
| ల Self-timer                                                     | 75 |
| 16-frame shooting                                                | 76 |
| Auto Picture                                                     | 50 |
| Program                                                          |    |
| Night Scene                                                      | 55 |
| B Movie                                                          | 81 |
| Voice Recording1                                                 | 18 |
| 潘 Landscape                                                      | 45 |
| Se Flower                                                        |    |
| Portrait                                                         | 52 |
| ® Surf & Snow                                                    | 46 |
| Sport                                                            | 46 |
| (A) Digital SR                                                   |    |
| © Kids                                                           | 52 |
| ସ୍ଥି 🗳 🗳 Pet                                                     |    |
| Digital Panorama                                                 | 59 |
| Frame Composite                                                  | 5/ |
| Numerics                                                         |    |
| 16-frame shooting                                                | 76 |

## Α

| AC adapter          | 20  |
|---------------------|-----|
| AF Mode             | 69  |
| Auto 4 <sub>A</sub> | 70  |
| Auto Power Off      | 132 |
| AV equipment        | 93  |

### В

| 48    |
|-------|
| 18    |
| 19    |
| . 106 |
| . 130 |
|       |

#### С

| Calendar display 87<br>Camera shake 56, 66, 74<br>Capture Mode Palette 45 |
|---------------------------------------------------------------------------|
| Changing volume 120, 122                                                  |
| Checking the memory                                                       |
| card                                                                      |
| Computer 128                                                              |
| Connecting to a printer 113                                               |
| Continuous Shooting 🖳 76                                                  |
| Сору 103                                                                  |
| Cropping 102                                                              |

### D

| Date and time    | . 29, 124 |
|------------------|-----------|
| Date Imprint     |           |
| Default setting  |           |
| Delete 🛍         |           |
| Digital Filter   | 105       |
| Digital Panorama |           |
| Digital SR (L)   | 56        |
| DPOF printing    | 117       |
| DPOF settings    | 110       |

## F

| Face Recognition AF&AE .<br>File No.<br>Flash Off ③<br>Flash Off ④<br>Flash On <b>4</b><br>Focus lock<br>Focus Mode<br>Folder display<br>Folder Name<br>Format<br>Format<br>Format | 79<br>70<br>70<br>68<br>67<br>87<br>127<br>121 |
|----------------------------------------------------------------------------------------------------|------------------------------------------------|
|                                                                                                    | 121<br>, 39<br>107                             |

## G

| Green Button  | •           |
|---------------|-------------|
| Green Mode    |             |
| Guide Display | 46, 47, 133 |

## I

| Infinity 🔺           | 67 |
|----------------------|----|
| Installing batteries | 18 |
| Instant Review       | 32 |

## L

| Language | 28, | 126 |
|----------|-----|-----|
|----------|-----|-----|

### Μ

| MENU button |    |
|-------------|----|
| Macro 🗳     | 67 |
| Magnify Q   |    |
| Memory      | 79 |

## Ν

| Nine-ir | nage di | isplay I | 86  |
|---------|---------|----------|-----|
| NTSC    |         |          | 129 |

## 0

| <b>OK</b> / <b>DISPLAY</b> | button | 37, 39 |
|----------------------------|--------|--------|
| Optional acces             | sory   | 140    |

#### Ρ

### Q

| Quality Level | <br>64 |
|---------------|--------|
|               |        |

## R

| Recorded Pixels of    |       |
|-----------------------|-------|
| movies                | 83    |
| Recorded Pixels of    |       |
| still pictures        | 62    |
| Recording movies      | 81    |
| Recording sounds      | . 118 |
| Red-eye Compensation  | . 109 |
| Red-eye reduction 🖏 🖏 | 70    |
| Reset                 | . 134 |
| Resize                | . 100 |
| Rotating              | 34    |
|                       |       |

#### S

| Saving settings7 | 9 |
|------------------|---|
| SD Memory Card 2 | 2 |
| Self-timer 🖄7    | 5 |
| Sensitivity7     | 2 |

Download from Www.Somanuals.com. All Manuals Search And Download.

| Setting the exposure73<br>Shooting information74, 85<br>Shutter release button |
|--------------------------------------------------------------------------------|
|                                                                                |
| <b>T</b><br>TV93                                                               |
| U                                                                              |
| USB connection mode128                                                         |
| V                                                                              |
| Video output format129                                                         |
| Z                                                                              |
| Zoom <b>4 444</b> 66                                                           |
| Zoom button                                                                    |

| PENTAX Corporation      | 2-36-9, Maeno-cho, Itabashi-ku, Tokyo 174-8639, JAPAN (http://www.pentax.co.jp/) |
|-------------------------|----------------------------------------------------------------------------------|
| PENTAX Europe GmbH      | Julius-Vosseler-Strasse 104, 22527 Hamburg, GERMANY                              |
| (European Headquarters) | (HQ - http://www.pentaxeurope.com)                                               |
|                         | (Germany - http://www.pentax.de)                                                 |
| PENTAX U.K. Limited     | PENTAX House, Heron Drive, Langley, Slough, Berks                                |
|                         | SL3 8PN, U.K.                                                                    |
|                         | (http://www.pentax.co.uk)                                                        |
| PENTAX France S.A.S.    | 112 Quai de Bezons, B.P. 204, 95106 Argenteuil                                   |
|                         | Cedex, FRANCE                                                                    |
|                         | (http://www.pentax.fr)                                                           |
| PENTAX Italia S.r.I.    | Via Dione Cassio 15, 20138 Milano, ITALY                                         |
|                         | (http://www.pentaxitalia.it)                                                     |
| PENTAX (Schweiz) AG     | Widenholzstrasse 1, 8304 Wallisellen, Postfach 367,                              |
|                         | 8305 Dietlikon, SWITZERLAND                                                      |
|                         | (http://www.pentax.ch)                                                           |
| PENTAX Scandinavia AB   | P.O. Box 650, 75127 Uppsala, SWEDEN                                              |
|                         | (http://www.pentax.se)                                                           |
|                         |                                                                                  |

#### PENTAX Imaging Company A Division of PENTAX of America, Inc.

(Headquarters)
600 12th Street, Suite 300 Golden, Colorado 80401, U.S.A.
(PENTAX Service Department)
12000 Zuni Street, Suite 100B Westminster, Colorado
80234, U.S.A. (http://www.pentaximaging.com)
1770 Argentia Road Mississauga, Ontario L5N 3S7, CANADA
(http://www.pentax.ca)
23D, Jun Yao International Plaza, 789 Zhaojiabang Road,
Xu Hui District, Shanghai, 200032 China

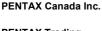

#### PENTAX Trading (SHANGHAI) Limited

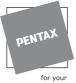

#### http://www.pentax.co.jp/english

for your preclous moments

• Specifications and external dimensions are subject to change without notice.

53332/53333/53334EN Copyright © PENTAX Corporation 2008 01-200801 Download from Www.Somanuals.com. All Manuals Search And Download. Free Manuals Download Website <u>http://myh66.com</u> <u>http://usermanuals.us</u> <u>http://www.somanuals.com</u> <u>http://www.4manuals.cc</u> <u>http://www.4manuals.cc</u> <u>http://www.4manuals.cc</u> <u>http://www.4manuals.com</u> <u>http://www.404manual.com</u> <u>http://www.luxmanual.com</u> <u>http://aubethermostatmanual.com</u> Golf course search by state

http://golfingnear.com Email search by domain

http://emailbydomain.com Auto manuals search

http://auto.somanuals.com TV manuals search

http://tv.somanuals.com